240S4

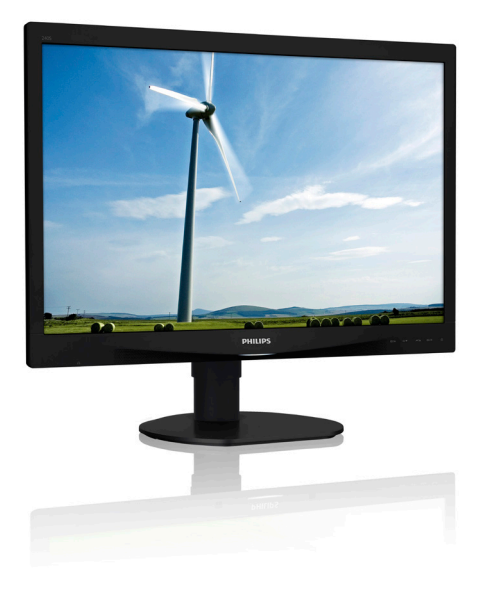

# <www.philips.com/welcome>

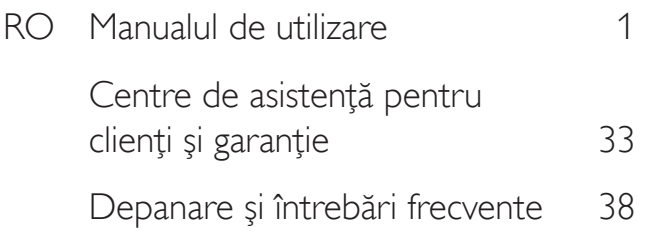

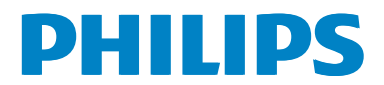

# Cuprins

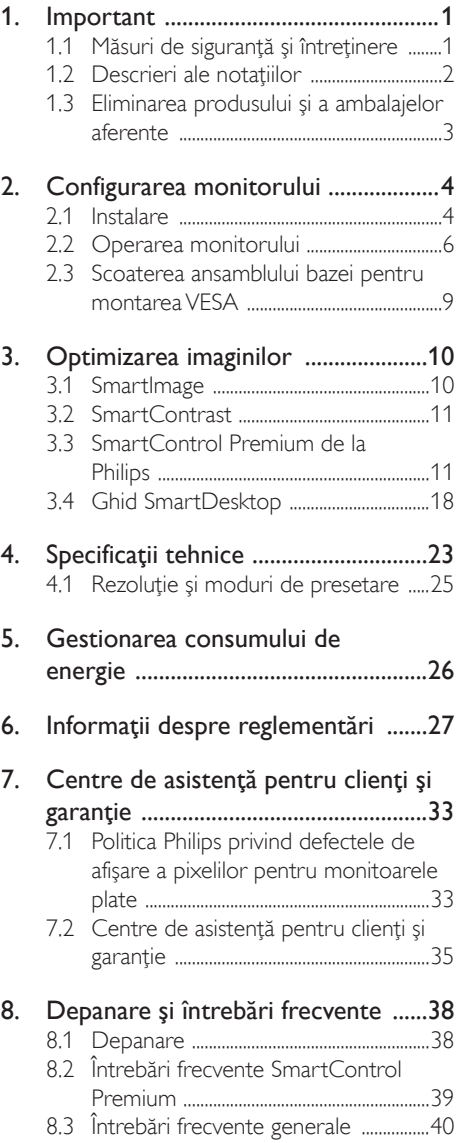

# <span id="page-2-1"></span><span id="page-2-0"></span>1. Important

Acest ghid de utilizare electronic este destinat tuturor persoanelor care utilizează monitorul Philips. Cititi cu atentie acest manual de utilizare, înainte de a utiliza monitorul. Acesta contine informaţii şi note importante referitoare la functionarea monitorului.

Garantia Philips se aplică dacă produsul este manevrat corespunzător și utilizat în scopul pentru care a fost proiectat, în conformitate cu instructiunile de operare și dacă este prezentată factura sau chitanţa în original, care să ateste data achizitiei, numele distribuitorului, numărul produsului şi numărul de model.

# 1.1 Măsuri de siguranţă şi întreţinere

### **Avertismente**

Utilizarea de dispozitive de control, reglări sau proceduri, altele decât cele specificate în acest document, poate produce scurtcircuite, defectiuni electrice si/sau defectiuni mecanice.

Cititi și respectați aceste instrucțiuni la conectarea şi utilizarea monitorului pentru computer.

#### Mod de operare

- Nu expuneti monitorul la lumină solară directă, surse de lumină puternică sau la actiunea unor surse de încălzire. Expunerea îndelungată la acest tip de mediu poate avea drept rezultat decolorarea şi deteriorarea monitorului.
- Este necesară îndepărtarea obiectelor ce ar putea cădea în orificiile de ventilatie. precum şi a celor care pot împiedica răcirea componentelor monitorului.
- A nu se bloca orificiile de ventilatie ale carcasei.
- Se va asigura un acces facil la stecher și la priza de curent, în momentul poziţionării monitorului.
- În cazul închiderii monitorului prin debranşarea cablului de alimentare de la

sursa de curent alternativ sau continuu, se va aştepta 6 secunde anterior recuplării acestuia, pentru o functionare normală a monitorului.

- A se utiliza numai cablul de alimentare corespunzător, furnizat, de fiecare dată, de către Philips. Dacă lipseşte cablul de alimentare, se va contacta centrul de service local. (Vă rugăm să vă adresati Centrului de Informatii și Asistență Clienți)
- Nu supuneţi monitorul la vibraţii mari sau la şocuri puternice pe parcursul manevrării.
- A nu se lovi sau scăpa monitorul în timpul funcţionării sau transportului.

#### Întretinere

- Pentru a vă proteja monitorul de posibile deteriorări, nu supuneți ecranul LCD la presiuni mari. Atunci când deplasați monitorul, apucaţi-l de ramă. Nu ridicaţi monitorul plasând palma sau degetele pe ecranul LCD.
- În cazul în care monitorul nu va fi utilizat o perioadă îndelungată, acesta se va debranşa de la sursă.
- Dacă este necesar, monitorul se va curăta cu o cârpă umedă după debranşare. Ecranul poate fi şters cu o cârpă uscată, când nu este sub tensiune. Totuşi, pentru curătarea monitorului, nu se vor folosi niciodată solventi organici, precum alcool sau solutii pe bază de amoniac.
- Pentru a se evita riscul apariției suprasarcinii electrice şi deteriorării permanente a monitorului, acesta nu se va expune la praf, ploaie, apă sau medii cu umezeală excesivă.
- Dacă monitorul este expus la umezeală, va fi şters cu o cârpă umedă, cât mai curând posibil.
- Dacă în monitor pătrund substante străine sau apă, se va întrerupe imediat sursa de alimentare şi se va debranşa cablul de la priză. Apoi, se va extrage substanţa respectivă, urmând ca monitorul să fie trimis la centrul de service.

#### <span id="page-3-0"></span>1. Important

- Nu depozitati ș utilizati monitorul în locuri expuse la căldură, la lumina directă a soarelui sau la frig excesiv.
- Pentru păstrarea funcționării optime a monitorului şi prelungirea duratei sale de viată, acesta va fi plasat într-un spatiu ai cărui parametri de temperatură şi umiditate se situează în următoarea gamă de valori:
	- Temperatură: 0-40°C 32-95°F
	- Umiditate: 20-80% RH

#### Informaţii importante despre imaginea remanentă/fantomă

- Activati întotdeauna un economizor ecran cu mişcare când lăsaţi monitorul nesupravegheat. Activati întotdeauna o aplicaţie periodică de împrospătare a ecranului atunci când monitorul va afişa un conţinut static. Afişarea neîntreruptă a imaginilor statice o perioadă lungă poate produce "imagini arse", cunoscute și ca "imagini persistente" sau "imagini fantomă" pe ecranul dvs.
- "Imaginea statică", "imaginea remanentă" sau "imaginea fantomă" reprezintă un fenomen binecunoscut în tehnologia ecranelor LCD. În majoritatea cazurilor, "imaginea arsă" sau "imaginea persistentă" sau "imaginea fantomă" vor dispărea treptat într-un interval de timp după deconectarea de la alimentarea cu energie electrică.

#### **Avertisment**

Nerespectarea indicatiei de activare a unui economizor ecran sau a unei aplicaţii de reîmprospătare periodică a ecranului poate avea ca efect apariția simptomelor grave de "imagine statică", "imagine remanentă" sau "imagine fantomă" care nu mai dispar şi nici nu se pot remedia. Deteriorarea mentionată mai sus nu este acoperită de garanție.

#### Service

- Carcasa trebuie desfăcută numai de către personalul calificat din service.
- Dacă este necesar un document pentru reparaţie sau integrare, se va contacta

centrul de service local. (vezi capitolul "Centrul de Informații pentru Clienti")

- Pentru informaţii referitoare la transport, consultati rubrica "Specificatii tehnice".
- A nu se lăsa monitorul în maşină/portbagaj, sub actiunea directă a razelor solare.

#### **←** Notă

În cazul în care monitorul nu functionează normal sau dacă nu știți cum să procedați după ce ati aplicat instructiunile din acest manual, consultaţi un specialist în service.

# 1.2 Descrieri ale notaţiilor

Următoarele subcapitole descriu convenţiile de notație utilizate în acest document.

#### Observaţii, atenţionări şi avertismente

Fragmente de text din acest ghid sunt însoţite de pictograme şi pot apărea cu caractere aldine sau italice. Fragmentele respective conţin observaţii, atenţionări sau avertismente. Acestea sunt utilizate după cum urmează:

# e Notă

Această pictogramă indică informaţii şi sfaturi importante care vă pot ajuta să utilizaţi mai eficient computerul.

# **Atentie**

Această pictogramă indică informații despre modalităţi de evitare a eventualelor defecţiuni ale hardware-ului şi a pierderii de date.

# **Avertisment**

Această pictogramă indică riscul potențial de vătămare corporală şi prezintă modalităţi de evitare a problemei.

Anumite avertismente pot apărea în diferite formate și este posibil să nu fie însotite de pictograme. În aceste situaţii, prezentarea specifică a avertismentului este impusă de autoritatea de reglementare legală.

# <span id="page-4-0"></span>1.3 Eliminarea produsului şi a ambalajelor aferente

Waste Electrical and Electronic Equipment-**WEEE** 

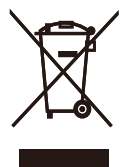

This marking on the product or on its packaging illustrates that, under European Directive 2012/19/EU governing used electrical and electronic appliances, this product may not be disposed of with normal household waste. You are responsible for disposal of this equipment through a designated waste electrical and electronic equipment collection. To determine the locations for dropping off such waste electrical and electronic, contact your local government office, the waste disposal organization that serves your household or the store at which you purchased the product.

Your new monitor contains materials that can be recycled and reused. Specialized companies can recycle your product to increase the amount of reusable materials and to minimize the amount to be disposed of.

All redundant packing material has been omitted. We have done our utmost to make the packaging easily separable into mono materials.

Please find out about the local regulations on how to dispose of your old monitor and packing from your sales representative.

#### Taking back/Recycling Information for Customers

Philips establishes technically and economically viable objectives to optimize the environmental performance of the organization's product, service and activities.

From the planning, design and production stages, Philips emphasizes the important of making products that can easily be recycled. At Philips, end-of-life management primarily entails participation in national take-back initiatives and recycling programs whenever possible, preferably in cooperation with competitors, which recycle all materials (products and related packaging material) in accordance with all Environmental Laws and taking back program with the contractor company.

Your display is manufactured with high quality materials and components which can be recycled and reused.

To learn more about our recycling program please visit

http://www.philips.com/sites/philipsglobal/ about/sustainability/ourenvironment/ productrecyclingservices.page

# <span id="page-5-0"></span>2. Configurarea monitorului

# 2.1 Instalare

#### **1** Conținutul pachetului

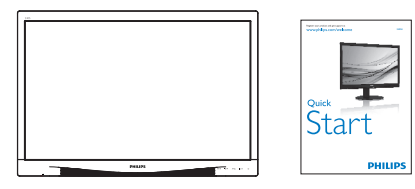

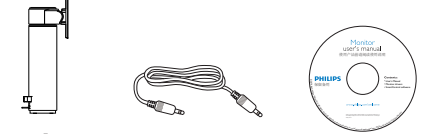

Audio

# \* VGA \* DVI Power

\* Depinde de ţară.

# **2** Instalarea bazei

1. Plasaţi monitorul cu faţa în jos pe o suprafaţă moale. Aveţi grijă să nu zgâriaţi sau să deteriorați ecranul.

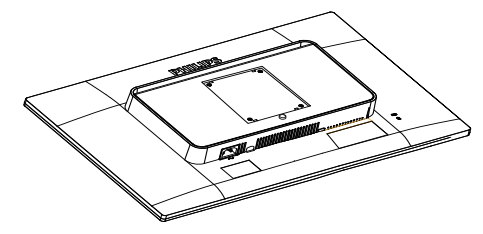

2. Fixaţi baza în zona de montare VESA.

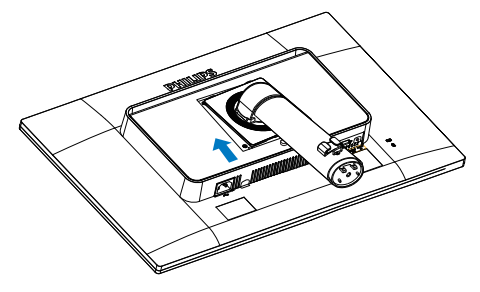

#### 2. Configurarea monitorului

- 3. Tineti baza cu ambele mâini.
	- (1) Ataşaţi cu atenţie baza la coloană până când cele trei şuruburi de ghidare se așază în orificiile de pozitionare.
	- (2) Strângeti cu mâna surubul din partea inferioară a bazei şi fixaţi bine baza de coloană.

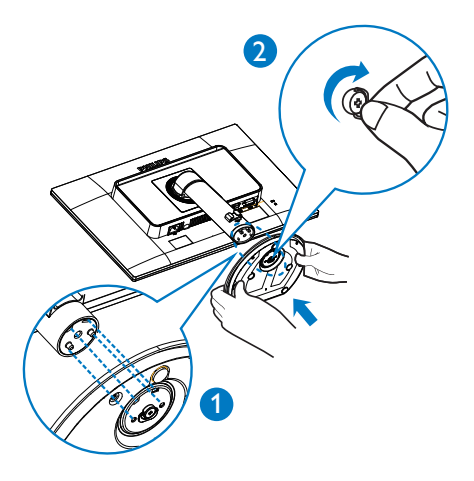

**3** Conectarea la computer

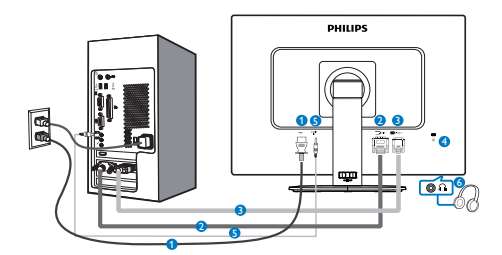

- **1** Intrare de alimentare de c.a.
- **2** Intrare DVI
- **3** Intrare VGA
- **4** Încuietoare Kensington antifurt
- **5** Intrare audio
- **6** Mufă pentru căşti

#### Conectarea la PC

- 1. Conectaţi ferm cablul de alimentare în spatele monitorului.
- 2. Opriţi computerul şi deconectaţi cablul de alimentare al acestuia.
- 3. Conectați cablul de semnal al monitorului la conectorul video din partea posterioară a computerului.
- 4. Conectaţi cablurile de alimentare ale computerului şi monitorului la o priză din apropiere.
- 5. Porniţi computerul şi monitorul. Dacă este afişată o imagine pe monitor, instalarea este finalizată.

# <span id="page-7-0"></span>2.2 Operarea monitorului

#### **1** Descriere butoane control

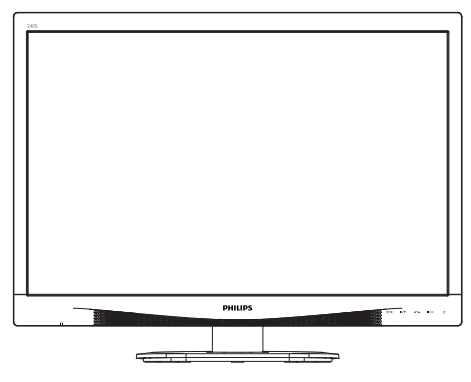

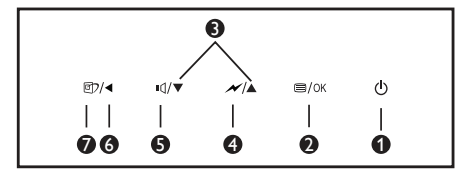

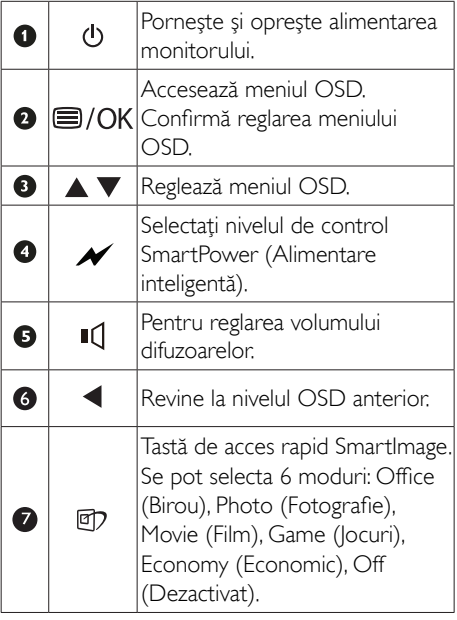

#### Descrierea afişării pe ecran (OSD)

#### Ce înseamnă OSD (afişarea pe ecran)?

Toate monitoarele LCD Philips dispun de caracteristica OSD (afişare pe ecran). Acest lucru permite utilizatorului final să selecteze funcțiile monitorului direct de pe ecran, prin intermediul unei ferestre de instrucţiuni. Mai jos este prezentată o interfaţă OSD, uşor de utilizat:

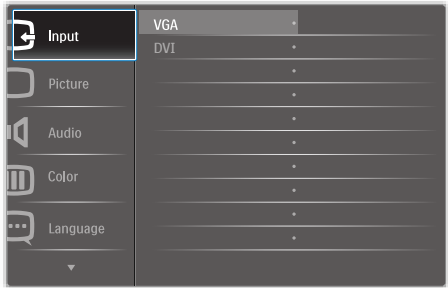

#### Instructiuni fundamentale și simple referitoare la tastele de control

În meniul OSD de mai sus puteţi apăsa pe butoanele  $\Psi$  ▲ de pe rama frontală a monitorului pentru a mişca cursorul şi puteţi apăsa pe butonul OK pentru a confirma selecția sau modificarea.

#### Meniul OSD

Mai jos, este prezentată imaginea integrală a structurii afişării pe ecran. Puteţi consulta ulterior această imagine, în cazul în care veţi dori să navigaţi între diferitele ajustări.

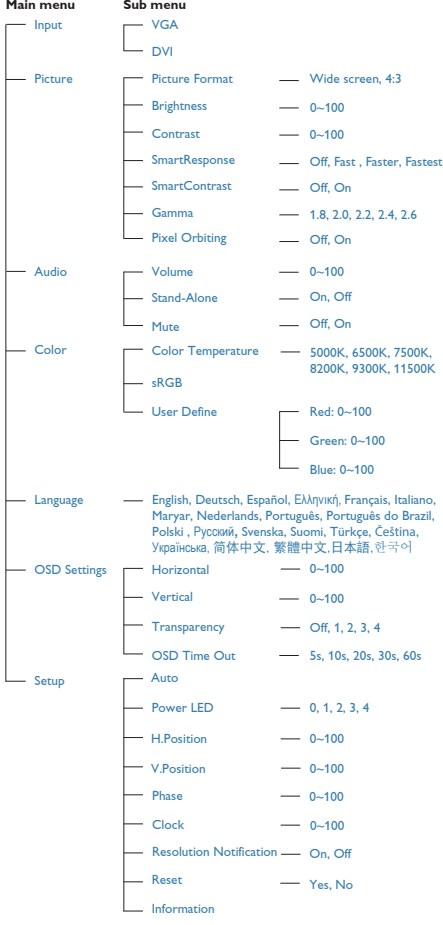

# **3** Notificarea privind rezolutia

Acest monitor este conceput pentru performante optime la rezolutia sa nativă. 1920 x 1200 la 60 Hz. Dacă monitorul este pornit și este setat la o altă rezolutie, pe ecran se afişează o alertă: Use 1920 × 1200 @ 60 Hz for best results (Utilizaţi rezoluţia 1920 x 1200 la 60 Hz pentru rezultate optime).

Afişarea alertei privind rezoluţia nativă poate fi dezactivată din Configurare în meniul OSD (afişare pe ecran).

# 4 Funcție fizică

### Înclinare

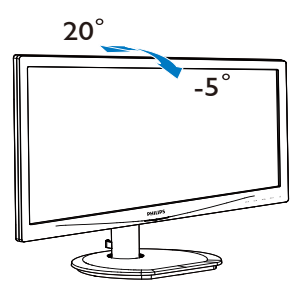

# Reglare pe înălţime

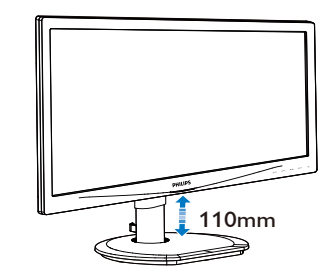

Pivot

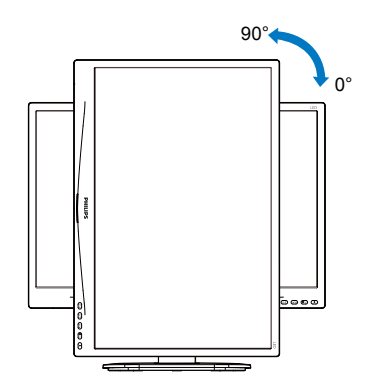

#### **Pivotare**

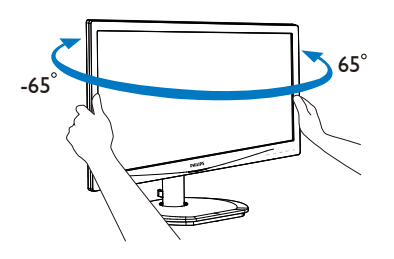

# <span id="page-10-0"></span>2.3 Scoaterea ansamblului bazei pentru montarea VESA

Înainte de a începe dezasamblarea bazei monitorului, urmaţi instrucţiunile de mai jos pentru a evita deteriorarea monitorului sau vătămarea corporală.

1. Plasaţi monitorul cu faţa în jos pe o suprafaţă moale. Aveţi grijă să nu zgâriaţi sau să deterioraţi ecranul.

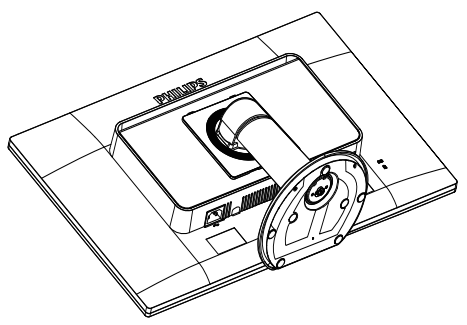

2. Scoateţi şuruburile de pe capacul balamalelor.

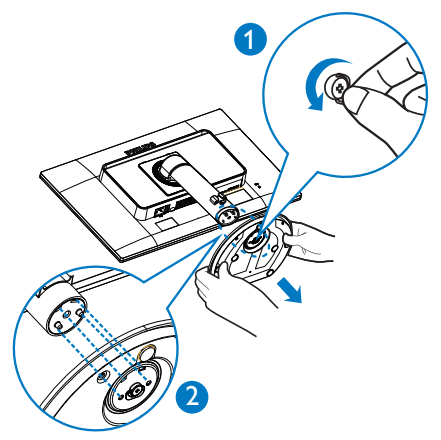

3. În timp ce ţineţi apăsat butonul de eliberare, înclinaţi baza şi scoateţi-o prin glisare.

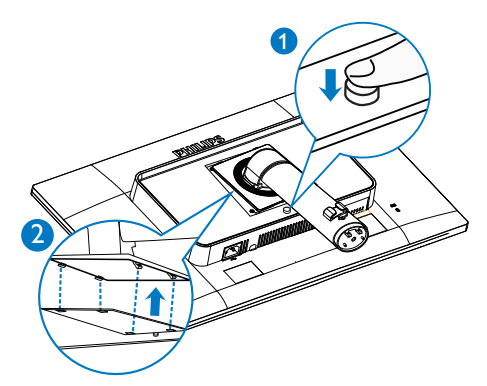

4. Scoateţi ansamblul bazei.

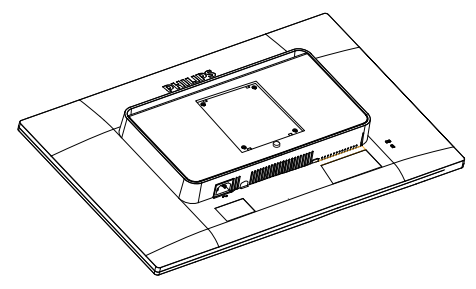

# Notă

Acest monitor acceptă o interfață de montare compatibilă de 100 mm x 100 mm.

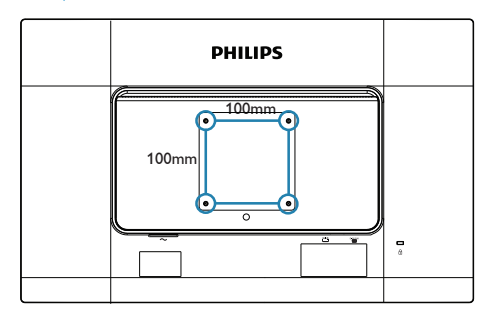

# <span id="page-11-0"></span>3. Optimizarea imaginilor

# 3.1 SmartImage

#### **T** Ce este?

SmartImage oferă presetări care optimizează afisajul pentru diferite tipuri de continut, reglând dinamic luminozitatea, contrastul, culoarea şi claritatea în timp real. Indiferent dacă lucraţi cu aplicatii de text, de afișare de imagini sau urmăriţi un videoclip, Philips SmartImage vă asigură o performanţă excelentă şi optimizată a monitorului.

#### 2 De ce am nevoie de acesta?

Dacă vă doriți un monitor care vă asigură afişarea optimizată a tuturor tipurilor de continut, software-ul SmartImage vă reglează în mod dinamic şi în timp real luminozitatea, contrastul, culorile şi claritatea pentru a vă îmbunătăţi experienţa vizuală cu acest monitor.

### <sup>3</sup> Cum funcționează?

SmartImage este o tehnologie exclusivă, de ultimă generație, de la Philips care analizează continutul afisat pe ecranul dvs. Bazat pe un scenariu pe care îl selectaţi chiar dvs., SmartImage îmbunătăţeşte în mod dinamic contrastul, saturatia culorilor și claritatea imaginilor, astfel încât calitatea continutului afisat să fie îmbunătăţită – toate acestea în timp real şi prin apăsarea unui singur buton.

#### 4 Cum se activează SmartImage?

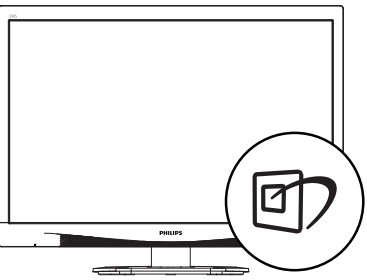

- 1. Apăsați pe  $\Box$  pentru a lansa afișarea pe ecran a software-ului SmartImage.
- 2. Apăsați în continuare pe  $\blacktriangledown$   $\blacktriangle$  pentru a comuta între Office (Birou), Photo

(Fotografie), Movie (Film), Game (Jocuri), Economy (Economic) şi Off (Dezactivat).

3. Afişarea pe ecran a software-ului SmartImage va rămâne pe ecran timp de 5 secunde sau puteți apăsa pe "OK" pentru a confirma.

Se pot selecta 6 moduri: Office (Birou), Photo (Fotografie), Movie (Film), Game (Jocuri), Economy (Economic) şi Off (Dezactivat).

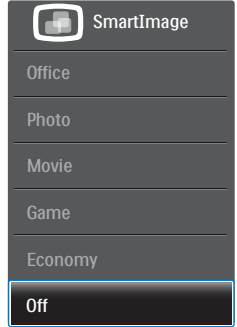

- Office (Birou): Îmbunătățește calitatea textului şi reduce luminozitatea pentru a creşte lizibilitatea şi a reduce oboseala ochilor. Acest mod îmbunătăţeşte semnificativ lizibilitatea şi productivitatea atunci când lucraţi cu foi de calcul, fişiere PDF, articole scanate sau alte aplicatii generale de birou.
- Photo (Fotografie): Acest profil combină saturația de culoare, contrastul dinamic si îmbunătățirea clarității pentru a afișa fotografii şi alte imagini cu o claritate extraordinară şi în culori vii – toate fără artefacte și culori șterse.
- Movie (Film): Luminozitatea crescută, saturația de culoare mai mare, contrastul dinamic şi claritatea accentuată afişează toate detaliile din zonele întunecate ale înregistrărilor video fără culori şterse în zonele mai luminoase, mentinând valori naturale dinamice pentru o afişare video de cea mai bună calitate.
- Game (Jocuri): Activând circuitul de supraîncărcare pentru cel mai bun timp de răspuns, reducând marginile în zigzag pentru obiectele cu mişcare rapidă pe ecran, îmbunătățind raportul de contrast pentru scenele luminoase şi cele întunecate, acest

<span id="page-12-0"></span>profil asigură cea mai bună experientă de joc pentru împătimiţii de jocuri.

- Economy (Economic): În acest profil, luminozitatea şi contrastul sunt reglate, iar retroiluminarea este reglată fin pentru afisarea corectă a aplicatiilor de birou de zi cu zi şi reducerea consumului de energie.
- Off (Dezactivat): Fără optimizare cu SmartImage.

# 3.2 SmartContrast

# 1 Ce este?

Tehnologie unică ce analizează dinamic conţinutul afişat şi optimizează automat raportul de contrast al monitorului pentru claritate vizuală maximă și experiență vizuală încântătoare, crescând retroiluminarea pentru imagini mai clare, mai contrastante şi mai luminoase sau reducând retroiluminarea pentru afişarea clară a imaginilor pe fundaluri întunecate.

#### 2 De ce am nevoie de acesta?

Doriţi cea mai bună claritate vizuală şi confort de vizualizare pentru fiecare tip de continut. SmartContrast controlează dinamic contrastul şi reglează retroiluminarea pentru ca imaginile jocurilor şi cele video să fie clare, contrastante şi luminoase sau afişează text clar, lizibil pentru munca de birou. Prin reducerea consumului electric al monitorului, puteţi reduce costurile cu energia şi prelungi durata de viaţă a monitorului.

#### **3** Cum functionează?

Atunci când activati SmartContrast, acesta va analiza în timp real continutul afisat pentru a ajusta culorile şi pentru a controla intensitatea iluminării de fundal. Această funcție va îmbunătăţi în mod dinamic contrastul pentru o experientă de divertisment grozavă atunci când vizionati videoclipuri sau vă jucati.

# 3.3 SmartControl Premium de la Philips

Noul software SmartControl Premium de la Philips vă permite să controlaţi monitorul prin intermediul unei interfete grafice afisate pe ecran şi uşor de utilizat. Reglările complicate fac parte din trecut deoarece acest software prietenos vă ajută să reglaţi fin rezoluţia, să calibrați culorile, să reglați frecvența/faza, să reglati punctul de alb RGB etc.

Echipată cu cea mai recentă tehnologie care constă într-un algoritm central pentru procesare şi răspuns rapide, această pictogramă animată atrăgătoare bazată pe un software compatibil cu Windows 7 este gata să vă intensifice experiența cu monitoarele Philips!

#### **1** Instalare

- Urmati instructiunile și terminați instalarea.
- Puteţi lansa software-ul după finalizarea instalării.
- Dacă doriţi să lansaţi mai târziu, puteţi să faceti clic pe comanda rapidă de pe desktop sau de pe bara de instrumente.

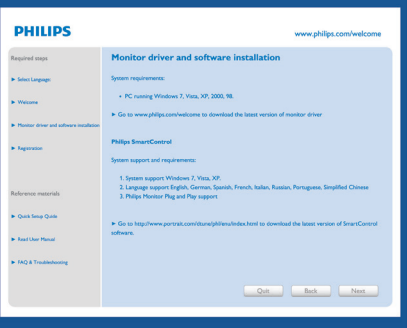

#### Prima lansare - Expert

- În momentul primei instalări a software-ului SmartControl Premium, înainte de lansare se va deschide în mod automat Expertul.
- Expertul vă va ghida pas cu pas pe parcursul reglării performanţei monitorului dvs.
- Puteti merge la meniul Plug-in (Insert) pentru a lansa expertul mai târziu.
- Puteti regla mai multe optiuni fără expert din panoul Standard.

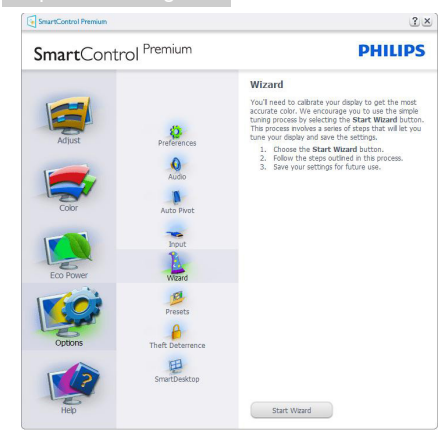

2 Începeți cu panoul Standard Meniul Adjust (Reglare)

- Meniul Adjust (Reglare) vă permite să reglati Brightness (Luminozitate), Contrast (Contrast) şi Resolution (Rezoluţie).
- Puteţi urma instrucţiunile şi efectua reglarea.
- Cancel (Revocare) solicită confirmarea utilizatorului dacă doriți să revocați instalarea.

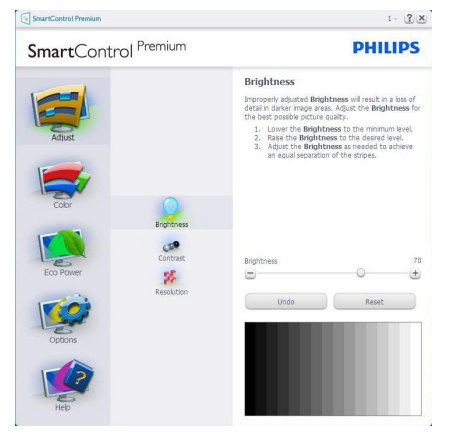

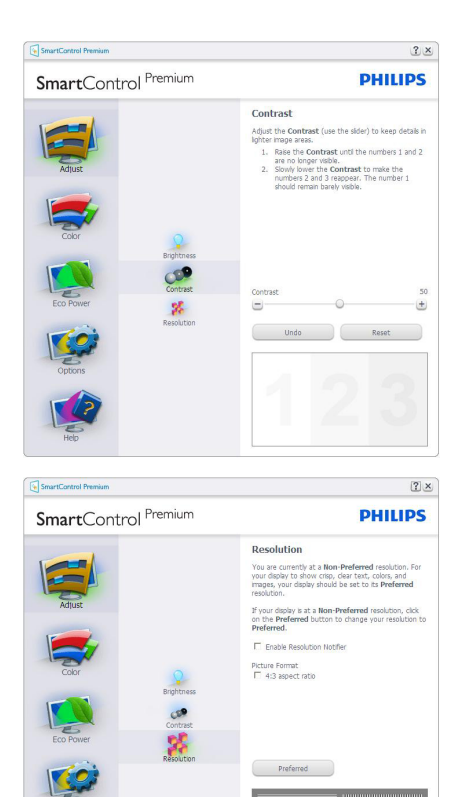

#### Meniul Color (Culori)

- Meniul Color (Culori) vă permite reglarea RGB, Black Level (Nivel de negru), White Point (Punct de alb), Display Gamma (Afişare gamma), Calibration (Calibrare), SmartImage şi SmartKolor.
- Puteți urma instrucțiunile și efectua reglarea.
- Consultați tabelul de mai jos pentru elementul din submeniu pe baza introducerii dvs.
- **Exemplu pentru Color Calibration** (Calibrare culori).

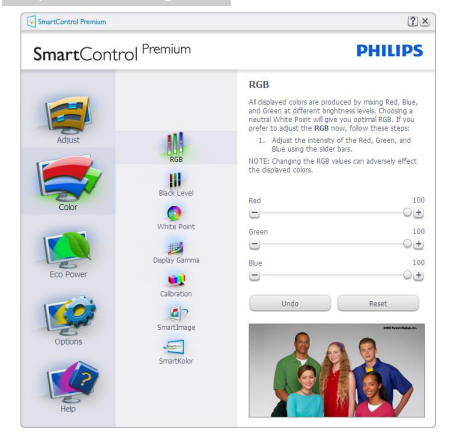

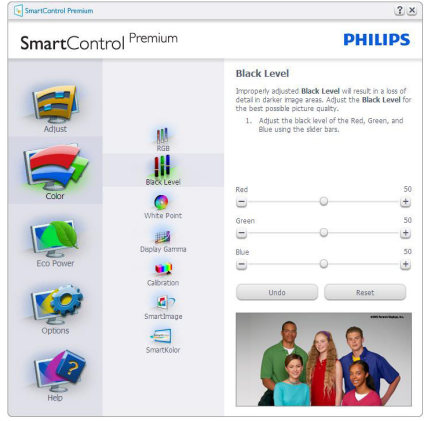

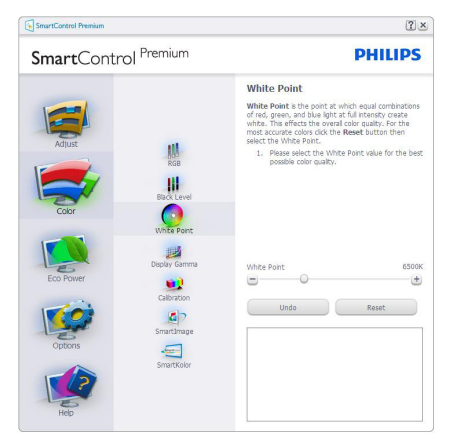

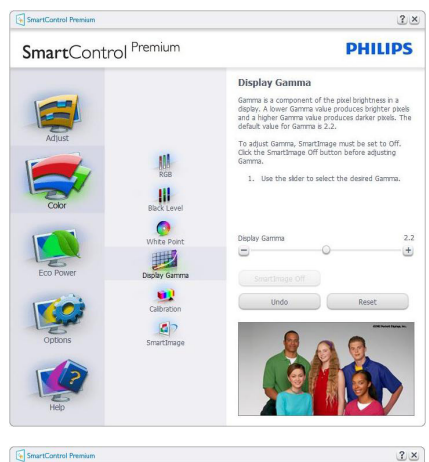

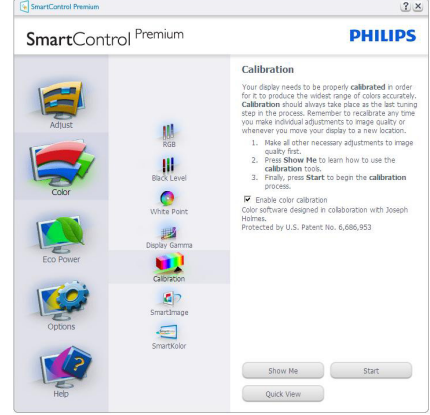

- 1. "Show Me" (Arată-mi) porneste asistentul de instruire pentru calibrarea culorii.
- 2. Start porneste secventa de calibrare a culorii în 6 paşi.
- 3. Quick View (Vizualizare rapidă) încarcă imaginile înainte/după.
- 4. Pentru a reveni la pagina de pornire Color (Culori), faceţi clic pe butonul Cancel (Revocare).
- 5. Enable color calibration (Activare calibrare culori) - este activată în mod implicit. Dacă este debifată nu va permite calibrarea culorilor şi va estompa butoanele Start şi Quick View (Vizualizare rapidă).
- 6. Trebuie să aveti informatii privind brevetul în ecranul de calibrare.

#### Ecran initial Calibrare culori

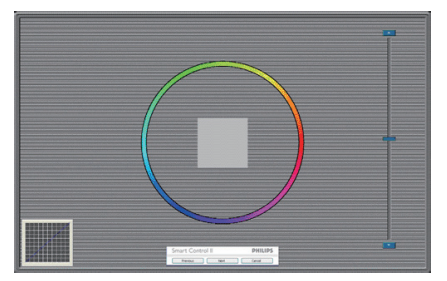

- Butonul Previous (Anteriorul) este dezactivat până la al doilea ecran de culoare.
- Butonul Next (Următorul) trece la următoarea ţintă (6 ţinte).
- La final mergeti la panoul File (Fisier) > Presets (Presetări).
- Butonul Cancel (Revocare) închide interfaţa cu utilizatorul şi revine la pagina de Plug-in.

#### SmartImage

Permite utilizatorilor să modifice setarea pentru afisare îmbunătățită în funcție de conținut.

Atunci când este setată optiunea

Entertainment (Divertisment), SmartContrast şi SmartResponse sunt activate.

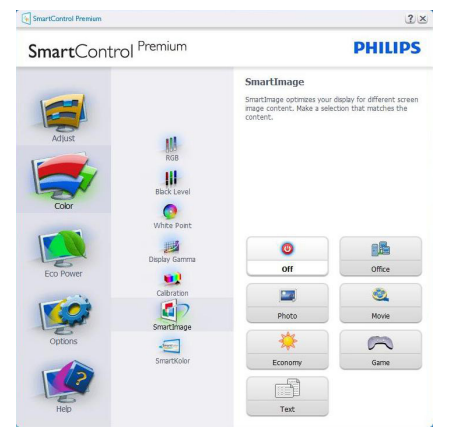

#### Meniu Eco Power (Economisire energetică)

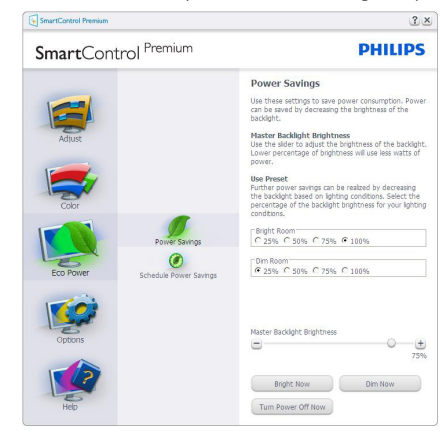

### Meniul Options (Optiuni)

#### Options (Opţiuni) > Preferences (Preferinţe) -

va fi activă doar când selectați Preferences (Preferinte) din meniul vertical Options (Optiuni). Pe un afisaj neacceptat compatibil DDC/CI, sunt disponibile doar filele Help (Ajutor) și Options (Optiuni).

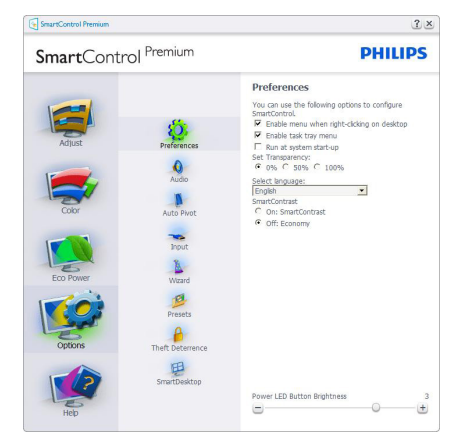

- Afişează setările preferate curente.
- O bifă activează funcția. Caseta de selectare este un comutator.
- Caseta Enable Context Menu (Activare meniu contextual) de pe desktop este setată la (Activat) în mod implicit. Enable Context menu (Activare meniu contextual) afişează selecţiile SmartControl Premium

pentru Select Preset (Selectare informatii prestabilite) şi Tune Display (Reglare afişaj) în meniul contextual de pe desktop deschis prin clic dreapta. Dezactivarea elimină SmartControl Premium din meniul contextual deschis prin clic dreapta.

- Pictograma Enable Task Tray (Activare tavă de activităţi) este setată la (Activat) în mod implicit. Enable Context Menu (Activare meniu contextual) afişează bara de instrumente pentru SmartControl Premium. Un clic dreapta pe pictograma barei de sarcini afișează opțiunile de meniu pentru Help (Ajutor), Technical Support (Asistentă tehnică). Check for Update (Verificare actualizări), About (Despre) şi Exit (Ieşire). Atunci când meniul Enable Task Tray (Activare tavă de activităţi) este dezactivat, pictograma tăvii de activități va afişa doar Exit (Ieşire).
- Opţiunea Run at Startup (Executare la lansare) este setată la (Activat) în mod implicit. Atunci când această opțiune este dezactivată, SmartControl Premium nu se va lansa la pornire şi nu va fi în bara de sarcini. Singurul mod de a lansa SmartControl Premium este fie de la comanda rapidă de pe desktop, fie din fişierele program. Orice presetare setată să se execute la lansare nu se va încărca când această casetă este debifată (Dezactivat).
- Activare mod transparent (Windows 7, Vista, XP). Valoarea implicită este Opacitate 0%.

Options (Optiuni)>Audio - va fi activă doar când selectaţi Audio din meniul vertical Options (Optiuni).

Pe un afişaj neacceptat compatibil DDC/CI, sunt disponibile doar filele Help (Ajutor) şi Options (Optiuni).

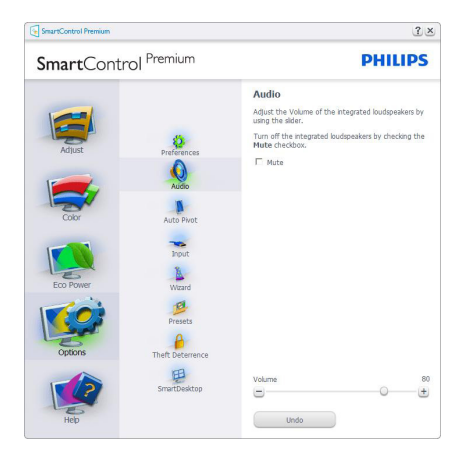

#### Option (Opţiune)>Auto Pivot (Pivotare automată)

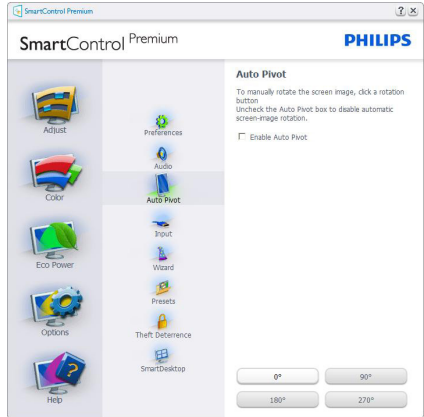

Options (Opţiuni)>Input (Intrare) - va fi activă doar când selectați Input (Intrare) din meniul vertical Options (Opţiuni). Pe un afişaj neacceptat compatibil DDC/CI, sunt disponibile doar filele Help (Ajutor) şi Options (Opţiuni). Celelalte file SmartControl Premium sunt indisponibile.

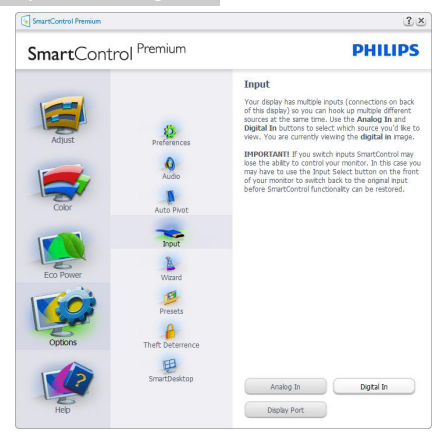

- Afisati panoul de instructiuni Source (Sursă) şi setarea sursei de intrare curente.
- La afisajele cu o singură intrare, acest panou nu va fi vizibil.

Options (Optiuni)>Theft Deterrence (Antifurt) - panoul Antifurt va fi activ doar când selectati Mod Theft Detterence (Antifurt) din meniul vertical Plug Ins (Inserturi).

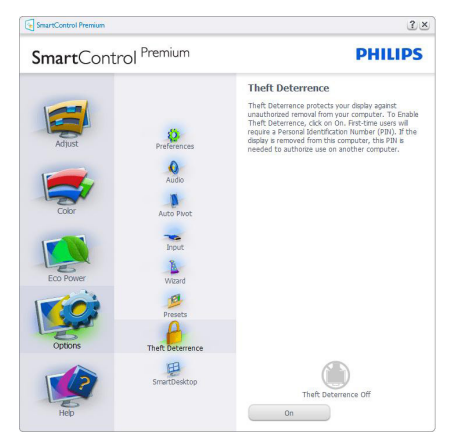

Pentru a activa Theft Deterrence (Antifurt), faceti clic pe butonul On (Activare) pentru a deschide următorul ecran:

- Utilizatorul poate introduce un cod PIN între 4 şi 9 cifre.
- După introducerea codului PIN, butonul Accept (Acceptare) conduce utilizatorul la

caseta de dialog contextuală de pe pagina următoare.

- Numărul minim de minute setat la 5. Cursorul setat la 5 în mod implicit.
- Nu necesită ca afişajul să fie ataşat la o gazdă diferită pentru a intra în modul Theft Deterrence (Antifurt).

După crearea codului PIN, panoul Theft Deterrence (Antifurt) va indica Theft Deterrence Enabled (Antifurt activat) şi va oferi butonul PIN Options (Optiuni PIN):

- Se afisează Theft Deterrence Enabled (Antifurt activat).
- Dezactivare mod Theft Deterrence (Antifurt) deschide ecranul panou pe pagina următoare.
- Butonul PIN Options (Optiuni PIN) este disponibil doar după ce utilizatorul creează codul PIN, butonul deschide un site Web PIN securizat.

#### Meniul Help (Ajutor)

#### Help (Ajutor)>User Manual (Manual de

utilizare) - va fi activă doar când selectați User Manual (Manual de utilizare) din meniul vertical Help (Ajutor). Pe un afişaj neacceptat compatibil DDC/CI, sunt disponibile doar filele Help (Ajutor) si Options (Optiuni).

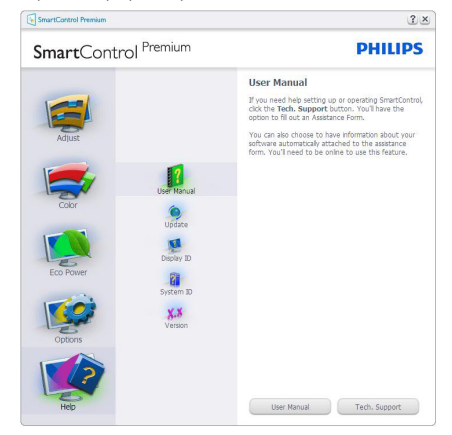

Help (Ajutor)>Version (Versiune) - va fi activă doar când selectaţi Version (Versiune) din meniul vertical Help (Ajutor). Pe un afişaj neacceptat

compatibil DDC/CI, sunt disponibile doar filele Help (Ajutor) și Options (Optiuni).

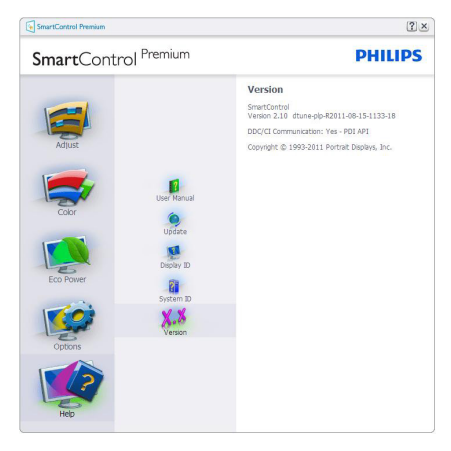

# Context Sensitive Menu (Meniul Contextual)

Context Sensitive Menu (Meniul Contextual) este setat la activat în mod implicit. Dacă ati bifat Enable Context Menu (Activare meniu contextual) în fila Options (Opţiuni)>Preferences (Preferinţe), atunci meniul va fi vizibil.

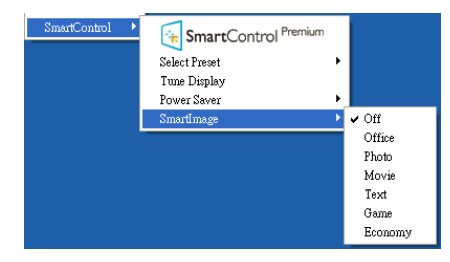

În Context Menu (Meniu contextual) există patru optiuni:

- SmartControl Premium când este selectat, se afişează ecranul About (Despre).
- Select Preset (Selectare informatii prestabilite) - oferă un meniu ierarhic al presetărilor salvate pentru utilizare imediată. O bifă afişează presetarea selectată în mod curent. Factory Preset (Presetare din fabrică) poate fi apelată din meniul vertical.
- Tune Display (Reglare afisaj) deschide panoul de control SmartControl Premium.

SmartImage - Verificati setările curente: Off (Dezactivare), Office (Birou), Photo (Fotografie), Movie (Film), Game (Joc), Economy (Economic).

#### Meniul Tavă de activități

Meniul barei de sarcini poate fi afişat făcând clic dreapta pe pictograma SmartControl Premium din bara de sarcini. Un clic stânga va lansa aplicația.

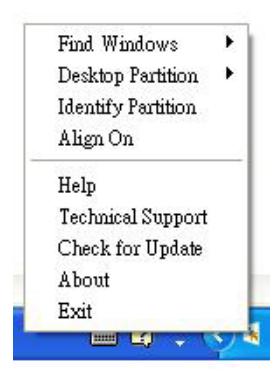

Tava de activități are cinci opțiuni:

- Help (Ajutor) acces la fișierul manual de utilizare: Deschide fişierul manual de utilizare utilizând fereastra browserului implicit.
- Technical Support (Asistență tehnică) afisează pagina de asistentă tehnică.
- Check for Update (Verificare actualizări) conduce utilizatorul la PDI Landing şi verifică dacă versiunea utilizatorului este cea mai recentă versiune disponibilă.
- About (Despre) afișează informații de referintă detaliate: versiunea produsului, informatii referitoare la distributie și numele produsului.
- **Exit (lesire)** închide SmartControl Premium.

Pentru a executa din nou SmartControl Premium, selectati SmartControl Premium din meniul Program, faceţi dublu clic pe pictograma de pe desktopul sistemului PC sau reporniţi sistemul.

<span id="page-19-0"></span>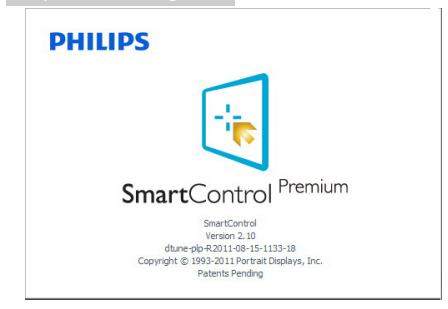

#### Meniul Tavă de activități dezactivat

Când tava de activități este dezactivată în folderul de preferinte, este disponibilă doar optiunea Exit (Iesire). Pentru a elimina complet SmartControl Premium din bara de activități, dezactivati Run at Startup (Executare la lansare) din Options (Opţiuni)>Preferences (Preferinţe).

# Notă

Toate ilustrațiile din această secțiune au doar scop orientativ. Versiunea softwareului SmartControl poate fi modificată fără o înstiintare prealabilă. Consultați întotdeauna siteul Web oficial Portrait la adresa [www.portrait.](www.portrait.com/dtune/phl/enu/index) [com/dtune/phl/enu/index](www.portrait.com/dtune/phl/enu/index) pentru a descărca cea mai recentă versiune a software-ului SmartControl.

# 3.4 Ghid SmartDesktop

#### 1 SmartDesktop

SmartDesktop face parte din SmartControl Premium. Instalaţi SmartControl Premium şi selectați SmartDesktop din Options (Opțiuni).

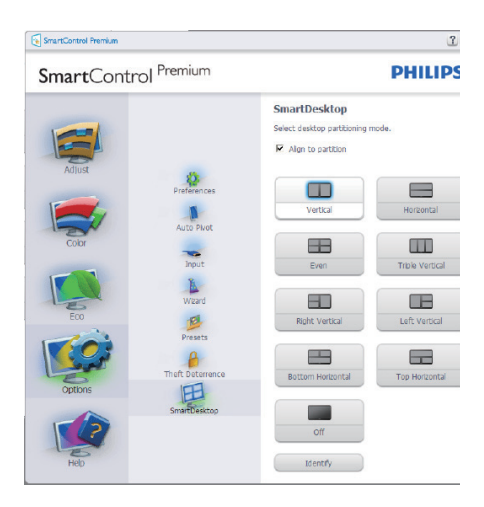

- Caseta Align to partition (Aliniere la partiţie) va permite alinierea automată a ferestrei când este glisată în partitia definită.
- Selectați partiția dorită făcând clic pe pictogramă. Partiţia va fi aplicată pe desktop, jar pictograma va fi evidentiată.
- Opţiunea Identify (Identificare) oferă un mod rapid de a vizualiza grila.

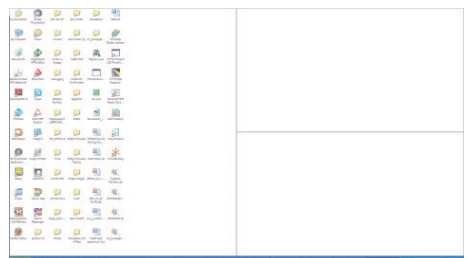

#### Glisarea şi fixarea ferestrelor

După ce partițiile sunt configurate și se selectează Aliniere la partitie, ferestrele pot fi glisate în zona respectivă, unde se vor alinia automat. Când fereastra şi cursorul mouse-ului sunt în zona dorită, aceasta va fi evidențiată.

# Notă

În cazul în care conturul zonei nu este vizibil la glisarea ferestrei, optiunea ..Show windows contents while dragging" (Se afisează continutul

ferestrelor în timpul glisării) este dezactivată. Pentru a o activa:

- 1. În Control Panel (Panou de control), faceţi clic pe System (Sistem).
- 2. Faceti clic pe Advanced system settings (Setări complexe de sistem) (pentru sistemele de operare Vista şi Win7, aceasta este amplasată în bara laterală stânga).
- 3. În sectiunea Performance (Performantă), faceţi clic pe Settings (Setări).
- 4. În casetă, bifaţi opţiunea Show window contents while dragging (Se afişează conţinutul ferestrelor în timpul glisării), apoi faceți clic pe OK.

#### Soluție alternativă:

#### Vista:

Control Panel (Panou de control) > Personalization (Personalizare) > Window Color and Appearance (Aspect şi culoare fereastră) > faceți clic pe "Open Classic appearance properties for more color options" (Deschidere proprietăţi aspect clasic pentru mai multe opţiuni de culoare) > faceţi clic pe butonul "Effects" (Efecte) > bifati Show window contents while dragging (Se afişează conţinutul ferestrelor în timpul glisării).

#### XP:

Display Properties (Proprietăţi monitor) > Appearance (Aspect)> Effects (Efecte)... > bifaţi Show window contents while dragging (Se afişează conţinutul ferestrelor în timpul glisării).

#### Win 7:

Nu există solutii alternative.

# **B** Optiunile barei de titlu

Opţiunea Desktop partition (Partiţie desktop) poate fi accesată din bara de titlu a ferestrei active. Astfel, beneficiati de o metodă rapidă și simplă de a gestiona desktopul, precum şi de a trimite orice fereastră în orice partitie fără glisare şi fixare. Deplasaţi cursorul pe bara de titlu a ferestrei active pentru a accesa meniul vertical.

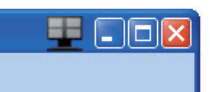

#### 4 Meniul activat prin executarea unui clic dreapta

Faceţi clic dreapta pe pictograma Desktop Partition (Partiție desktop) pentru a vizualiza meniul vertical.

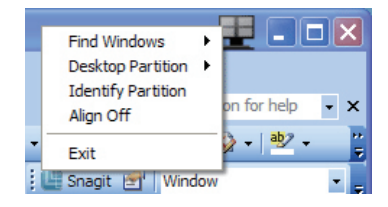

- Find Windows (Găsire ferestre) în unele cazuri, utilizatorul a trimis mai multe ferestre în aceeasi partitie. Find Windows (Găsire ferestre) va afişa toate ferestrele deschise şi va muta fereastra selectată în faţă.
- Desktop Partition (Partiţie desktop) opţiunea Desktop Partition (Partiţie desktop) afişează partiţia selectată şi permite utilizatorului să comute rapid la oricare dintre partitiile afisate în meniul vertical.

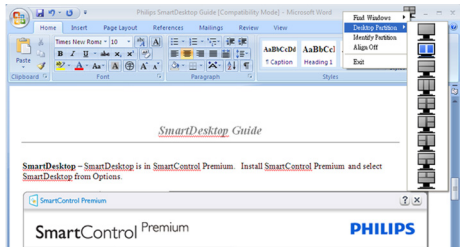

#### Notă

Dacă sunt conectate mai multe monitoare, utilizatorul poate selecta monitorul pe care dorește să schimbe partiția. Pictograma evidențiată reprezintă partiția activă.

- Identify Partition (Identificare partitie) afişează pe desktop grila contur a partiţiei curente.
- Align On/Align Off (Aliniere activată/ Aliniere dezactivată) – activează/ dezactivează funcția de aliniere automată prin glisare și fixare.
- **Exit (leşire)** închide Desktop Partition (Partiţie desktop) şi Display Tune (Reglare afisaj). Pentru reinitializare, lansati Display Tune (Reglare afişaj) din meniul de Start sau folosind comanda rapidă de pe desktop.

#### **5** Meniul activat prin executarea unui clic dreapta

Faceţi clic stânga pe pictograma Desktop Partition (Partiţie desktop) pentru a trimite rapid fereastra activă în orice partitie fără glisare şi fixare. La eliberarea butonului mouse-ului, fereastra va fi trimisă în partitia evidențiată.

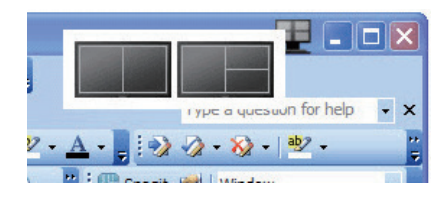

# 6 Clic dreapta în bara de activități

Bara de activităţi conţine, de asemenea, majoritatea functiilor din bara de titlu (cu excepția trimiterii automate a unei ferestre într-o partitie).

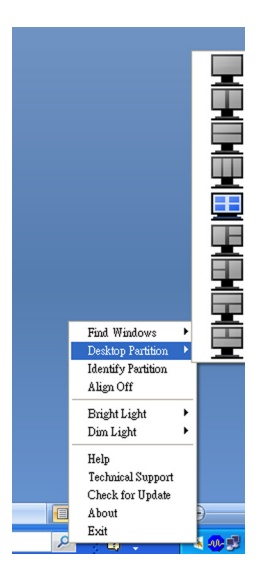

- Find Windows (Găsire ferestre) în unele cazuri, utilizatorul a trimis mai multe ferestre în aceeaşi partiţie. Find Windows (Găsire ferestre) va afişa toate ferestrele deschise şi va muta fereastra selectată în fată.
- Desktop Partition (Partitie desktop) optiunea Desktop Partition (Partitie desktop) afisează partitia selectată și permite utilizatorului să comute rapid la oricare dintre partiţiile afişate în meniul vertical.
- Identify Partition (Identificare partiţie) afişează pe desktop grila contur a partiţiei curente.
- Align On/Align Off (Aliniere activată/ Aliniere dezactivată) – activează/ dezactivează funcția de aliniere automată prin glisare și fixare.

# 7 Definirea partițiilor SmartDesktop

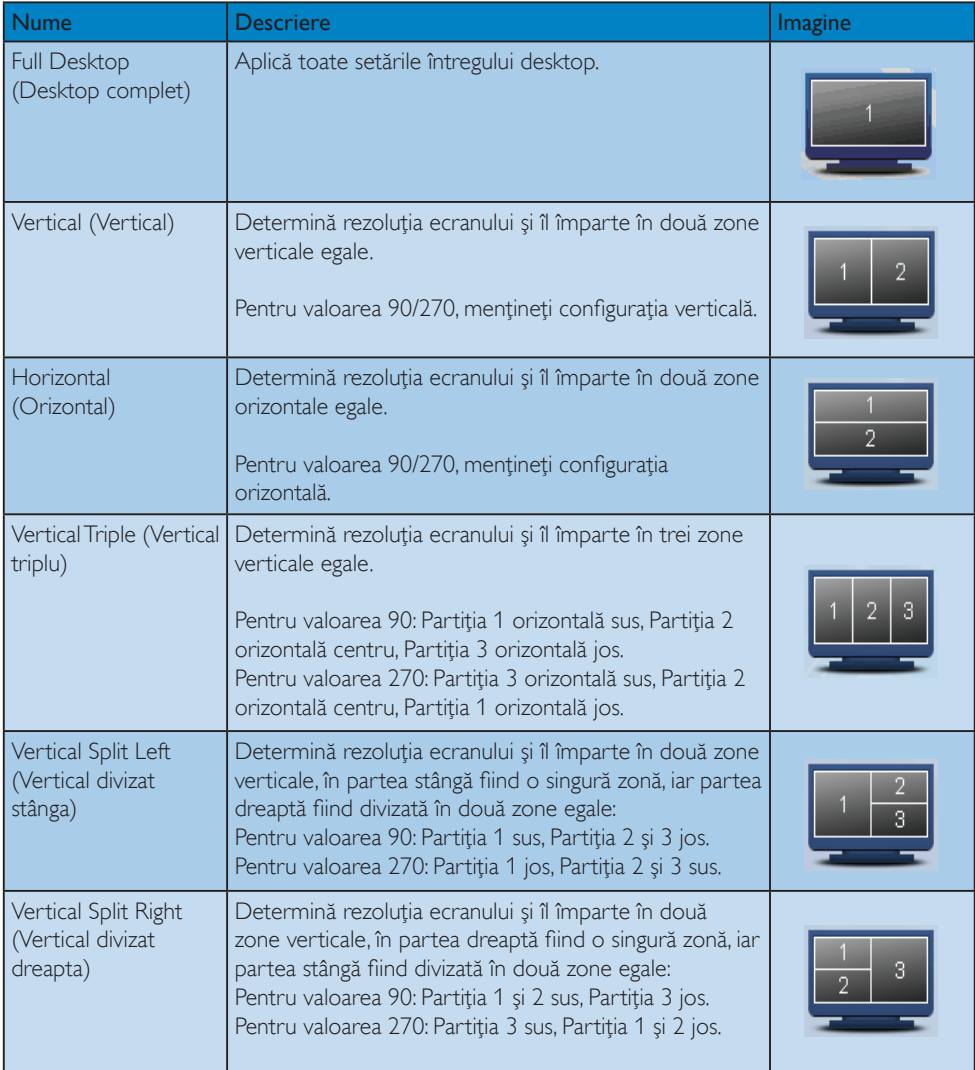

```
3. Optimizarea imaginilor
```
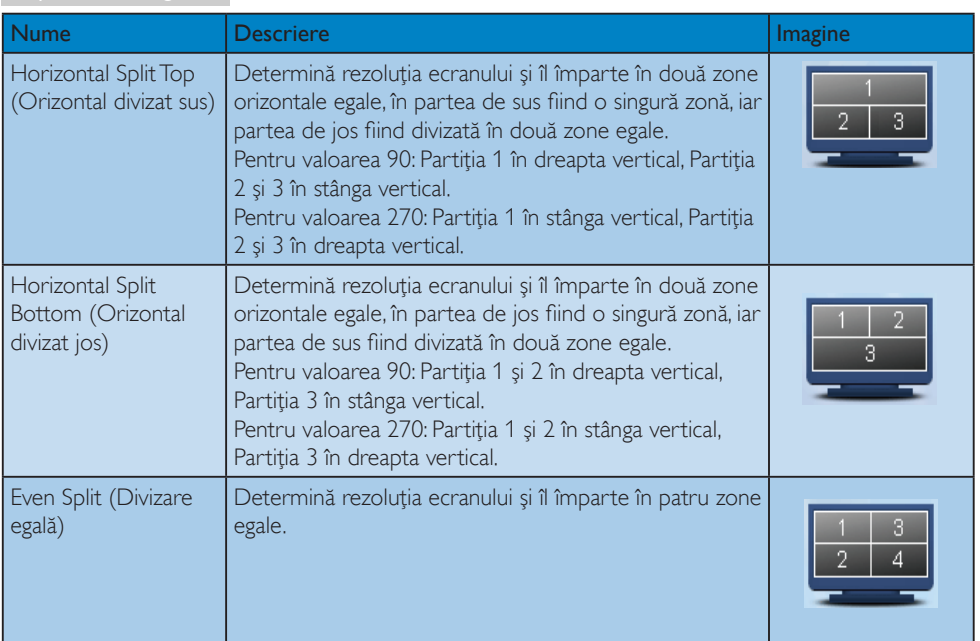

# <span id="page-24-0"></span>4. Specificaţii tehnice

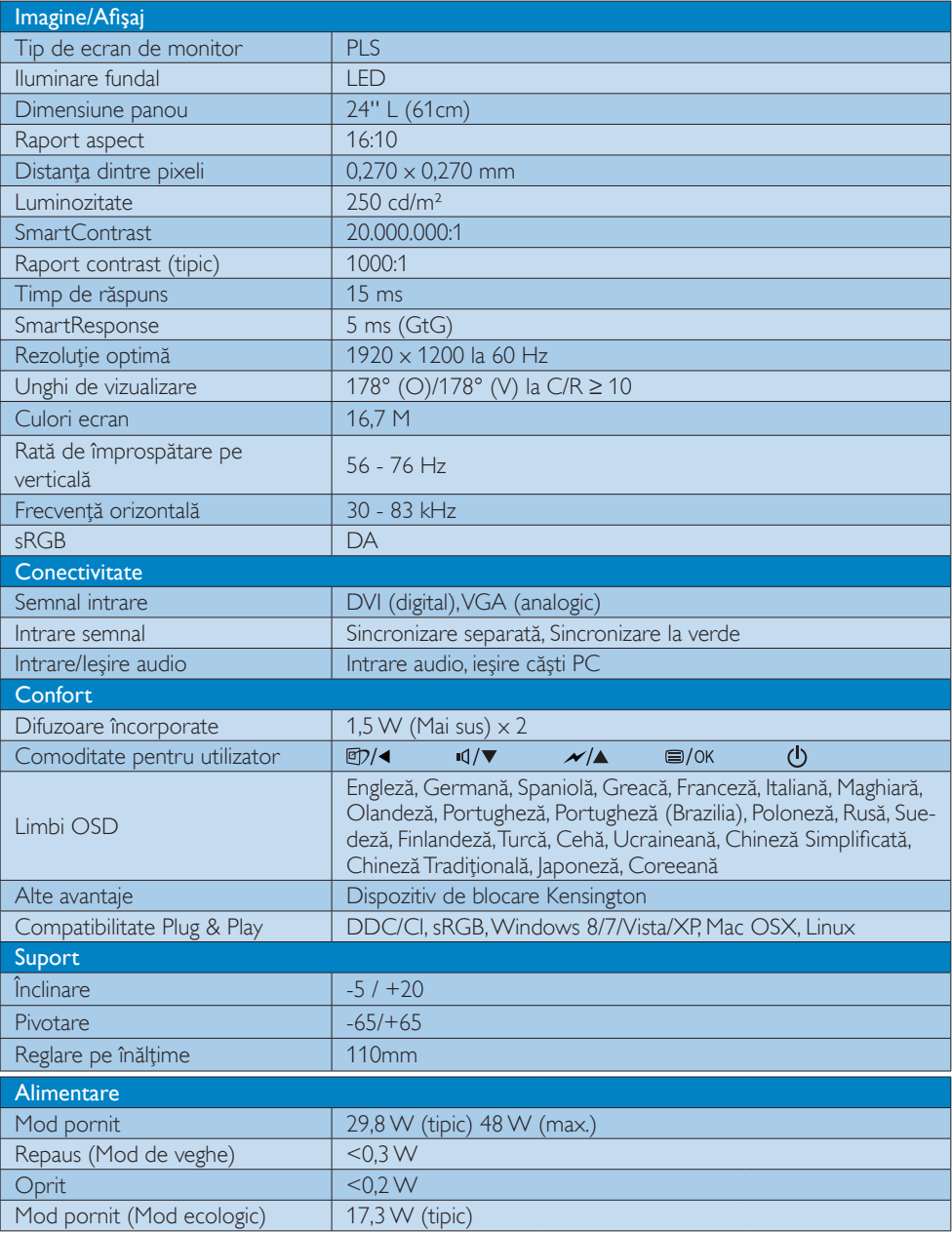

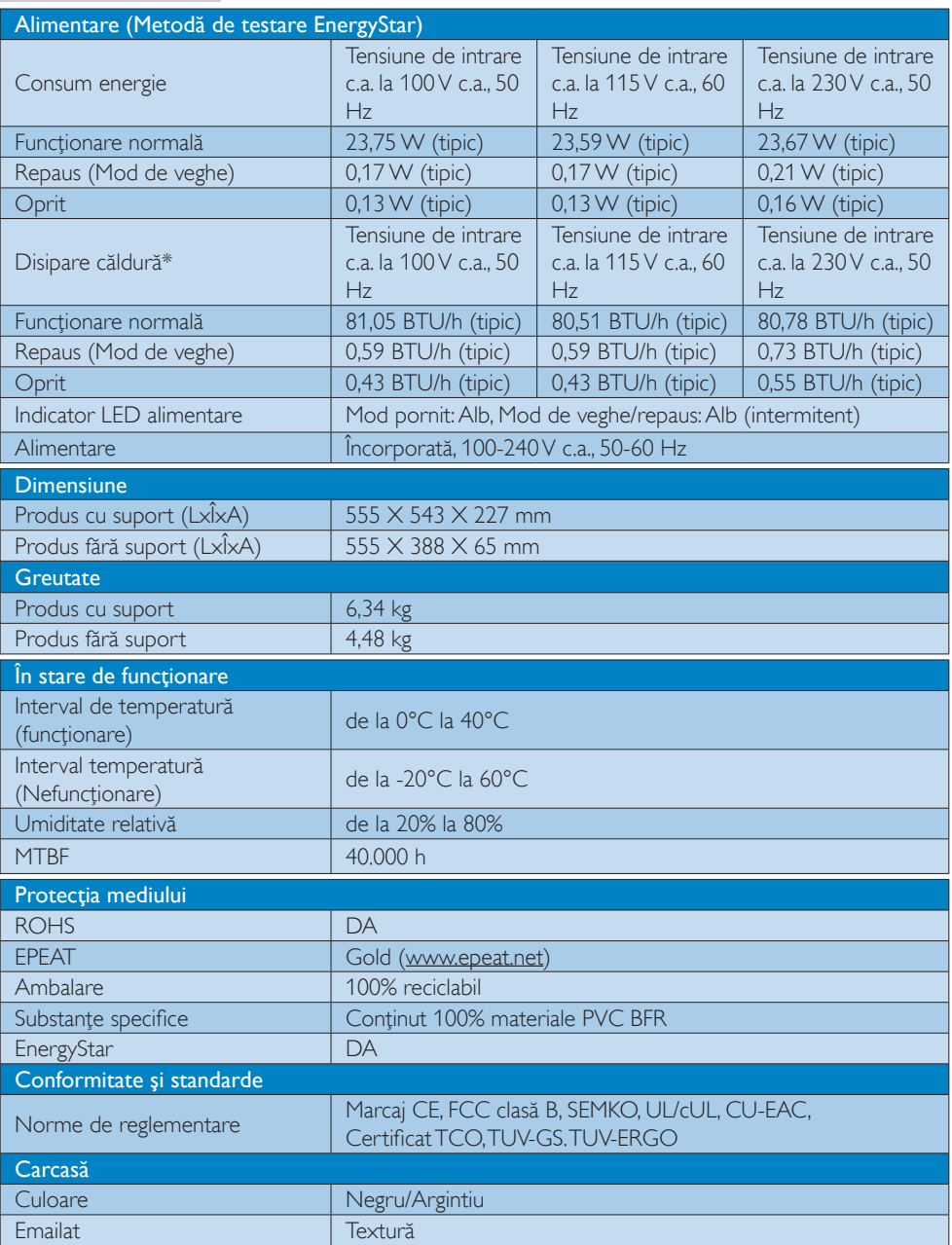

# Notă

1. Calificativele EPEAT Gold sau Silver sunt valabile numai acolo unde Philips înregistrează produsul.

<span id="page-26-0"></span>Vizitaţi [www.epeat.net](http://www.epeat.net) pentru starea înregistrării în ţara dvs.

- 2. Aceste date pot suferi modificări fără notificare. Accesaţi [www.philips.com/](http://www.philips.com/support) [support](http://www.philips.com/support) pentru a descărca ultima versiune a instructiunilor.
- 3. Timpul de răspuns inteligent este valoarea optimă obţinută în urma testelor GtG şi GtG (alb-negru).

# 4.1 Rezoluție și moduri de presetare

#### 1 Rezoluție maximă

 $1920 \times 1200$  la 60 Hz (intrare analogică)  $1920 \times 1200$  la 60 Hz (intrare digitală)

#### 2 Rezoluție recomandată

 $1920 \times 1200$  la 60 Hz (intrare digitală)

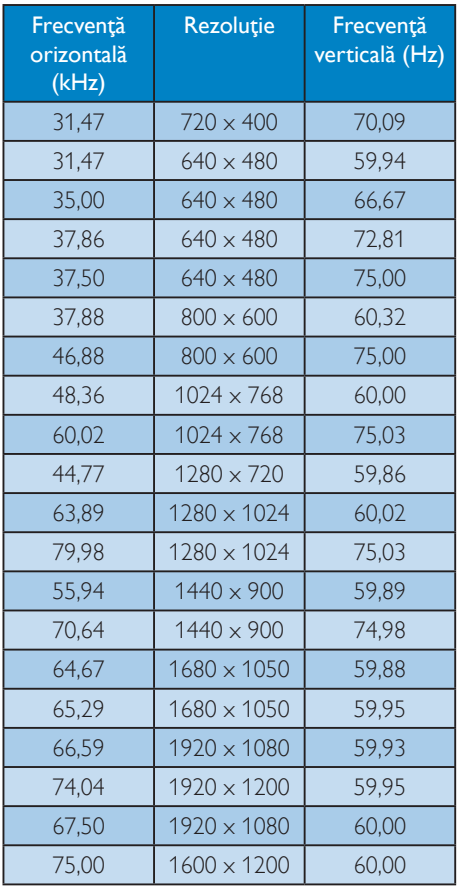

#### Notă

Reţineţi că afişajul dvs. funcţionează cel mai bine la o rezoluție nativă de 1920 X 1200 la 60 Hz. Pentru calitate de afişare optimă, respectaţi această recomandare privind rezoluţia.

# <span id="page-27-0"></span>5. Gestionarea consumului de energie

Dacă aveţi placă video sau program software conforme cu VESA DPM instalate pe PC, monitorul poate reduce automat consumul de energie atunci când nu este utilizat. Dacă este detectată o introducere de la tastatură, mouse sau alt dispozitiv de intrare, monitorul se va "trezi" automat. Următorul tabel indică consumul de energie şi semnalizarea acestei funcții de economisire automată a energiei:

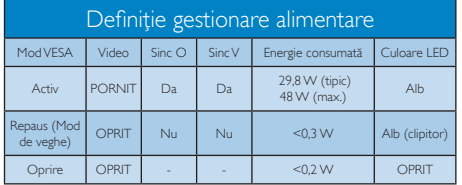

Configurarea următoare este utilizată pentru a măsura consumul de energie al acestui monitor.

- Rezoluție nativă: 1920 x 1200
- Contrast: 50%
- Luminozitate: 250 niti
- Temperatură de culoare: 6500 k la alb rece complet

# Notă

Aceste date pot suferi modificări fără notificare.

# <span id="page-28-0"></span>6. Informaţii despre reglementări

#### Congratulations!

This product is designed for both you and the planet!

TCO Development works for π sustainable IT - manufacture, use and recycling of IT products reflecting environmental, social and economic

responsibility. TCO Certified is a third party verified program,

where every product model is tested by an accredited impartial test laboratory. TCO Certified represents one of the toughest certifications for ICT products worldwide.

#### Some of the Usability features of TCO Certified Displays:

- Visual Ergonomics for image quality is tested to ensure top performance and reduce sight and strain problems. Important parameters are Resolution, Luminance, Contrast, Reflection and Colour characteristics
- Products are tested according to rigorous safety standards at impartial laboratories
- Electric and magnetic fields emissions as low as normal household background levels
- Workload ergonomics to ensure a good physical environment

#### Some of the Environmental features of TCO Certified Displays:

- Production facilities have an Environmental Management System (EMAS or ISO 14001)
- Low energy consumption to minimize climate impact
- Restrictions on Chlorinated and Brominated flame retardants, plasticizers, plastics and heavy metals such as cadmium, mercury and lead (RoHS compliance)
- Both product and product packaging is prepared for recycling

The brand owner offers take-back options

#### Corporate Social Responsibility

The brand owner demonstrates the product is manufactured under working practices that promote good labour relations and working conditions.

The Criteria Document can be downloaded from our web site. The criteria included in this label have been developed by TCO Development in co-operation with scientists, experts, users as well as manufacturers all over the world. Since the end of the 1980s TCO has been involved in influencing the development of IT equipment in a more user and environmentally friendly direction. Our ICT product labeling system began in 1992 and is now requested by users and ICT-manufacturers all over the world.

For displays with glossy bezels, the user should consider the placement of the display as the bezel may cause disturbing reflections from surrounding light and bright surfaces.

For more information, please visit: www. tcodevelopment.com

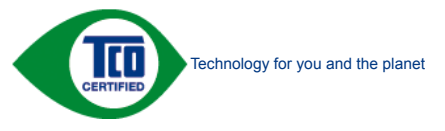

(Only for selective models)

User define mode is used for TCO Certified compliance.

#### Lead-free Product

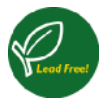

Lead free display promotes environmentally sound recovery and disposal of waste from electrical and electronic equipment. Toxic

substances like Lead has been eliminated and compliance with European community's stringent RoHs directive mandating restrictions on hazardous substances in electrical and electronic equipment have been adhered to in order to make Philips monitors safe to use throughout its life cycle.

### EPEAT

(www.epeat.net)

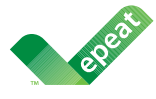

The EPEAT (Electronic Product Environmental Assessment Tool) program evaluates computer

desktops, laptops, and monitors based on 51 environmental criteria developed through an extensive stakeholder consensus process supported by US EPA.

EPEAT system helps purchasers in the public and private sectors evaluate, compare and select desktop computers, notebooks and monitors based on their environmental attributes. EPEAT also provides a clear and consistent set of performance criteria for the design of products, and provides an opportunity for manufacturers to secure market recognition for efforts to reduce the environmental impact of its products.

#### Benefits of EPEAT

Reduce use of primary materials Reduce use of toxic materials

Avoid the disposal of hazardous waste EPEAT'S requirement that all registered products meet ENERGY STAR's energy efficiency specifications, means that these products will consume less energy throughout their life.

#### CE Declaration of Conformity

This product is in conformity with the following standards

- EN60950-1:2006+A11:2009+A1:20 10+A12:2011 (Safety requirement of Information Technology Equipment).
- EN55022:2010 (Radio Disturbance requirement of Information Technology Equipment).
- EN55024:2010 (Immunity requirement of Information Technology Equipment).
- EN61000-3-2:2006 +A1:2009+A2:2009 (Limits for Harmonic Current Emission).
- EN61000-3-3:2008 (Limitation of Voltage Fluctuation and Flicker) following provisions of directives applicable.
- EN 50581:2012 (Technical documentation for the assessment of electrical and electronic products with respect to the restriction of hazardous substances)
- EN 50564:2011 (Electrical and electronic household and office equipment — Measurement of low power consumption)
- 2006/95/EC (Low Voltage Directive).
- 2004/108/EC (EMC Directive).
- 2009/125/EC (ErP Directive, EC No. 1275/2008 Implementing Directive for Standby and Off mode power consumption) and is produced by a manufacturing organization on ISO9000 level.
- 2011/65/EU (RoHS Directive) and is produced by a manufacturing organization on ISO9000 level.

The product also comply with the following standards

- ISO9241-307:2008 (Ergonomic requirement, Analysis and compliance test methods for electronic visual displays).
- GS EK1-2000:2013 (GS mark requirement).
- prEN50279:1998 (Low Frequency Electric and Magnetic fields for Visual Display).

• MPR-II (MPR:1990:8/1990:10 Low Frequency Electric and Magnetic fields).

## Energy Star Declaration

(www.energystar.gov)

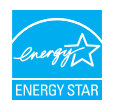

As an ENERGY STAR® Partner, we have determined that this product meets the ENERGY STAR® guidelines for energy efficiency.

# **A** Note

We recommend you switch off the monitor when it is not in use for a long time.

#### Federal Communications Commission (FCC) Notice (U.S. Only)

 $\bigoplus$  This equipment has been tested and found to comply with the limits for a Class B digital device, pursuant to Part 15 of the FCC Rules. These limits are designed to provide reasonable protection against harmful interference in a residential installation. This equipment generates, uses and can radiate radio frequency energy and, if not installed and used in accordance with the instructions, may cause harmful interference to radio communications.

However, there is no guarantee that interference will not occur in a particular installation. If this equipment does cause harmful interference to radio or television reception, which can be determined by turning the equipment off and on, the user is encouraged to try to correct the interference by one or more of the following measures:

- Reorient or relocate the receiving antenna.
- Increase the separation between the equipment and receiver.
- Connect the equipment into an outlet on a circuit different from that to which the receiver is connected.
- Consult the dealer or an experienced radio/TV technician for help.

 $\bigoplus$  Changes or modifications not expressly approved by the party responsible for compliance could void the user's authority to operate the equipment.

Use only RF shielded cable that was supplied with the monitor when connecting this monitor to a computer device.

To prevent damage which may result in fire or shock hazard, do not expose this appliance to rain or excessive moisture.

THIS CLASS B DIGITAL APPARATUS MEETS ALL REQUIREMENTS OF THE CANADIAN INTERFERENCE-CAUSING EQUIPMENT REGULATIONS.

# FCC Declaration of Conformity

Declaration of Conformity for Products Marked with FCC Logo,

# United States Only

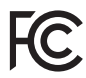

This device complies with Part 15 of the FCC Rules. Operation is subject to the following two conditions: (1) this device may not cause harmful interference, and (2) this device must accept any interference received, including interference that may cause undesired operation.

#### Commission Federale de la Communication (FCC Declaration)

Cet équipement a été testé et déclaré conforme auxlimites des appareils numériques de class B,aux termes de l'article 15 Des règles de la FCC. Ces limites sont conçues de façon à fourir une protection raisonnable contre les interférences nuisibles dans le cadre d'une installation résidentielle.

CET appareil produit, utilise et peut émettre des hyperfréquences qui, si l'appareil n'est pas installé et utilisé selon les consignes données, peuvent causer des interférences nuisibles aux communications radio.

Cependant, rien ne peut garantir l'absence d'interférences dans le cadre d'une installation particulière. Si cet appareil est la cause d'interférences nuisibles pour la réception des signaux de radio ou de télévision, ce qui peut être décelé en fermant l'équipement, puis en le remettant en fonction, l'utilisateur pourrait essayer de corriger la situation en prenant les mesures suivantes:

- Réorienter ou déplacer l'antenne de réception.
- Augmenter la distance entre l'équipement et le récepteur.
- Brancher l'équipement sur un autre circuit que celui utilisé par le récepteur.
- Demander l'aide du marchand ou d'un technicien chevronné en radio/télévision.
- **O** Toutes modifications n'ayant pas recu l'approbation des services compétents en matière de conformité est susceptible d'interdire à l'utilisateur l'usage du présent équipement.

N'utiliser que des câbles RF armés pour les connections avec des ordinateurs ou périphériques.

CET APPAREIL NUMERIQUE DE LA CLASSE B RESPECTE TOUTES LES EXIGENCES DU REGLEMENT SUR LE MATERIEL BROUILLEUR DU CANADA.

## EN 55022 Compliance (Czech Republic Only)

This device belongs to category B devices as described in EN 55022, unless it is specifically stated that it is a Class A device on the specification label. The following applies to<br>devices in Class A device on the specification label. The following applies to<br>devices in Class A of EN 55022 (radius of protect device is obliged to take all steps necessary to remove sources of interference to telecommunication or other devices.

Pokud není na tvoovém štítku počítače uvedeno, že spadá do do třídy A podle EN 55022. s pada automaticky do třídy B podlebo úvodeno, ze specie úo do ulej v podle civ obozz.<br>spadá automaticky do třídy B podle EN 55022. Pro zařízení zařazená do třídy A (chranné<br>pásmo 30m) podle EN 55022 olatí následulící. Doi jiných zařízení je uživatel povinnen provést taková opatřaní, aby rušení odstranil.

#### Polish Center for Testing and Certification **Notice**

The equipment should draw power from a socket with an attached protection circuit (a three-prong socket). All equipment that works together (computer, monitor, printer, and so on) should have the same power supply source.

The phasing conductor of the room's electrical installation should have a reserve short-circuit protection device in the form of a fuse with a nominal value no larger than 16 amperes (A).

To completely switch off the equipment, the power supply cable must be removed from the power supply socket, which should be located near the equipment and easily accessible.

A protection mark "B" confirms that the equipment is in compliance with the protection usage requirements of standards PN-93/T-42107 and PN-89/E-06251.

#### Wymagania Polskiego Centrum Badań i Certyfikacji

**Prymagamia 1 Disnego Centrum Dataen i Certyjinacji**<br>Urządzenie powinno być zasilane z gniazda z przyłączonym obwodem ochronnym (gniazdo z<br>kolkiem). Współpracujące ze sobą urządzenia (komputer, monitor, drukarka) powinny b

Instalacja elektryczna pomieszczenia powinna zawierać w przewodzie fazowym rezerwową ochronę<br>przed zwarciami, w postaci bezpiecznika o wartości znamionowej nie większej niż 16A (amperów). .<br>W celu całkowitego wyłaczenia urządzenia z sieci zasilania, należy wyjąć wtyczkę kabla<br>zasilającego z gniazdka, które powinno znajdować się w pobliżu urządzenia i być łatwo dostępne. Znak bezpieczeństwa "B" potwierdza zgodność urządzenia z wymaganiami bezpieczeństwa użytkowania zawartymi w PN-93/T-42107 i PN-89/E-06251.

#### Pozostałe instrukcje bezpieczeństwa

- Nie należy używać wtyczek adapterowych lub usuwać kołka obwodu ochronnego z wtyczki. Jeżeli konieczne jest użycie przedłużacza to należy użyć przedłużacza 3-żyłowego z prawidłowo połączonym przewodem ochronnym.
- prawiatowo potączonym przewoacen ocnromym.<br>System komputerowy należy zabezpieczyć przez nagłymi, chwilowymi wzrostami lub spadkami napięcia, używając eliminatora przepięć, urządzenia dopasowującego lub<br>bezzakłoceniowego źr
- · Należy upewnić się, aby nic nie leżało na kablach systemu komputerowego, oraz aby kable nie były umieszczone w miejscu, gdzie można byłoby na nie nadeptywać lub potykać się o nie.
- · Nie należy rozlewać napojów ani innych płynów na system komputerowy.
- $\bullet$  Nie należy wpychać żadnych przedmiotów do otworów systemu komputerowego, gdyż może to spowodować pożar lub porażenie prądem, poprzez zwarcie elementów wewnętrznych.
- to spowoarowa pozar tuo porazente prącent, poprzez zwarcu e tementow wewnętrznych.<br>System komputerowy powinien znajdować się z dała od grzejników i źródel ciępła. Ponadto, mie należy blokować otworów wemylacyjnych. Należy

#### North Europe (Nordic Countries) Information

Placering/Ventilation

#### VARNING:

FÖRSÄKRA DIG OM ATT HUVUDBRYTARE OCH UTTAG ÄR LÄTÅTKOMLIGA, NÄR DU STÄLLER DIN UTRUSTNING PÅPLATS.

Placering/Ventilation ADVARSEL:

SØRG VED PLACERINGEN FOR, AT NETLEDNINGENS STIK OG STIKKONTAKT ER NEMT TILGÆNGELIGE.

Paikka/Ilmankierto

#### VAROITUS:

SIIOITA LAITE SITEN, ETTÄ VERKKOJOHTO VOIDAAN TARVITTAESSA HELPOSTI IRROTTAA PISTORASIASTA.

#### Plassering/Ventilasjon

#### ADVARSEL:

NÅR DETTE UTSTYRET PLASSERES, MÅ DU PASSE PÅ AT KONTAKTENE FOR STØMTILFØRSEL ER LETTE Å NÅ.

#### Ergonomie Hinweis (nur Deutschland)

Der von uns gelieferte Farbmonitor entspricht den in der "Verordnung über den Schutz vor Schäden durch Röntgenstrahlen" festgelegten Vorschriften.

Auf der Rückwand des Gerätes befindet sich ein Aufkleber, der auf die Unbedenklichkeit der Inbetriebnahme hinweist, da die Vorschriften über die Bauart von Störstrahlern nach Anlage III ¤ 5 Abs. 4 der Röntgenverordnung erfüllt sind.

Damit Ihr Monitor immer den in der Zulassung geforderten Werten entspricht, ist darauf zu achten, daß

- 1. Reparaturen nur durch Fachpersonal durchgeführt werden.
- 2. nur original-Ersatzteile verwendet werden.
- 3. bei Ersatz der Bildröhre nur eine bauartgleiche eingebaut wird.

Aus ergonomischen Gründen wird empfohlen, die Grundfarben Blau und Rot nicht auf dunklem Untergrund zu verwenden (schlechte Lesbarkeit und erhöhte Augenbelastung bei zu geringem Zeichenkontrast wären die Folge). Der arbeitsplatzbezogene Schalldruckpegel nach DIN 45 635 beträgt 70dB (A) oder weniger.

**AN** ACHTUNG: BEIM AUFSTELLEN DIESES GERÄTES DARAUF ACHTEN, DAß NETZSTECKER UND NETZKABELANSCHLUß LEICHT ZUGÄNGLICH SIND.

#### Restriction on Hazardous Substances statement (India)

This product complies with the "India E-waste Rule 2011" and prohibits use of lead, mercury, hexavalent chromium, polybrominated biphenyls or polybrominated diphenyl ethers in concentrations exceeding 0.1 weight % and 0.01 weight % for cadmium, except for the exemptions set in Schedule 2 of the Rule.

#### E-Waste Declaration for India

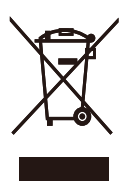

This symbol on the product or on its packaging indicates that this product must not be disposed of with your other household waste. Instead it is your responsibility to dispose of your waste equipment by handing it over to a designated collection point for the recycling of waste electrical and electronic equipment . The separate collection and recycling of your waste equipment at the time of disposal will help to conserve natural resources and ensure that it is recycled in a manner that protects human health and the environment. For more information about where you can drop off your waste equipment for recycling in India please visit the below web link.

http://www.india.philips.com/about/sustainability/ recycling/index.page

# China RoHS

The People's Republic of China released a regulation called "Management Methods for Controlling Pollution by Electronic Information Products" or commonly referred to as China RoHS. All products produced and sold for China market have to meet China RoHS request.

中国电子信息产品污染控制标识要求(中国 RoHS法规标示要求)产品中有毒有害物质或 元素的名称及含量

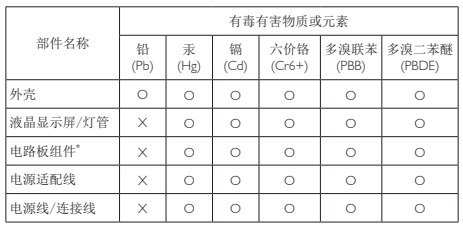

\*: 电路板组件包括印刷电路板及其构成的零部件,如电阻、电容、集成电 路、连接器等。

O: 表示该有毒有害物质在该部件所有均质材料中的含量均在GB/T26572-2011 规定的限量要求以下。

X: 表示该有毒有害物质至少在该部件的某一均质材料中的含量超出GB/ T26572-2011规定的限量要求;但是上表中打"X"的部件,符合欧盟RoHS法 规要求(属于豁免的部分)。

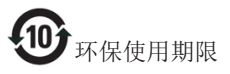

此标识指期限(十年),电子信息产品中含有 的有毒有害物质或元素在正常使用的条件 下不会发生外泄或突变,电子信息产品用户 使用该电子信息产品不会对环境造成严重 污染或对其人身、财产造成严重损害的期 限。

#### 中国能源效率标识

根据中国大陆《能源效率标识管理办法》本显示器符合以下要求:

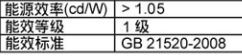

详细有关信息请查阅中国能效标识网: http://www.energylabel.gov.cn/

《废弃电器电子产品回收处理管理条例》 提示性说明

为了更好地关爱及保护地球,当用户不再 需要此产品或产品寿命终止时,请遵守国 家废弃电器电子产品回收处理相关法律法 规,将其交给当地具有国家认可的回收处 理资质的厂商进行回收处理。

# <span id="page-34-1"></span><span id="page-34-0"></span>7. Centre de asistență pentru clienţi şi garanţie

# 7.1 Politica Philips privind defectele de afişare a pixelilor pentru monitoarele plate

dintre cele mai avansate procese de fabricaţie din această industrie şi practicăm un control al calității foarte strict. Cu toate acestea, defectele de afişare a pixelilor şi a subpixelilor pe ecranele TFT utilizate la monitoarele plate sunt uneori inevitabile. Niciun producător nu poate garanta că toate ecranele vor funcţiona fără defecte de afişare a pixelilor, însă Philips garantează că toate monitoarele cu un număr de defecte inacceptabil vor fi reparate sau înlocuite conform condiţiilor de garanție. Această notificare explică diferitele tipuri de defecte de afişare a pixelilor şi defineşte nivelurile acceptabile pentru fiecare tip de defect. Pentru a intra sub incidența condițiilor prevăzute de garantie pentru reparare sau înlocuire, numărul de defecte de afişare a pixelilor pe un ecran TFT trebuie să depăşească aceste niveluri acceptabile. De exemplu, un monitor nu trebuie să aibă defecți mai mult de 0.0004% dintre subpixeli. Philips fixează standarde de calitate şi mai ridicate pentru anumite tipuri sau combinaţii de defecte de afişare a pixelilor, care sunt mai uşor de observat decât altele. Această politică este valabilă în întreaga lume. Philips depune eforturi deosebite pentru a livra produse de cea mai bună calitate. Utilizăm unele

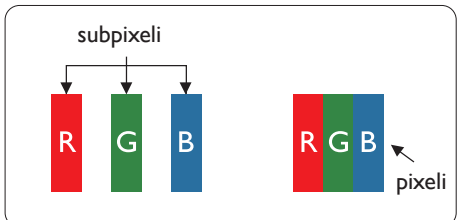

#### Pixeli şi subpixeli

Un pixel sau un element de imagine este compus din trei subpixeli în culorile primare roşu, verde şi albastru. Un număr mare de pixeli formează împreună o imagine. La aprinderea tuturor subpixelilor dintr-un pixel, cei trei subpixeli colorati sunt perceputi ca un singur pixel alb. Când toţi subpixelii sunt stinşi, cei trei subpixeli

colorati sunt perceputi ca un singur pixel negru. Diverse alte combinatii de subpixeli aprinsi si stinşi sunt percepute ca pixeli singuri de diverse culori.

#### Tipuri de defecte de afişare a pixelilor

Defectele de afisare a pixelilor și subpixelilor apar pe ecran în diferite moduri. Există două categorii de defecte de afişare a pixelilor şi mai multe tipuri de defecte de afişare a subpixelilor în cadrul fiecărei categorii.

#### Defectele de tip "punct luminos"

Aceste defecte apar ca pixeli sau subpixeli ce sunt permanent aprinşi sau "în funcțiune". Cu alte cuvinte, un punct luminos este un subpixel ce iese în evidenţă pe ecran, atunci când este afişată o imagine de culoare închisă. Defectele de tip punct luminos sunt de următoarele tipuri.

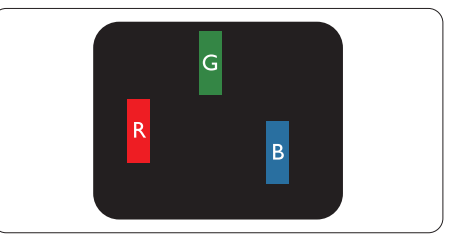

Un subpixel aprins, de culoare roşie, verde sau albastră.

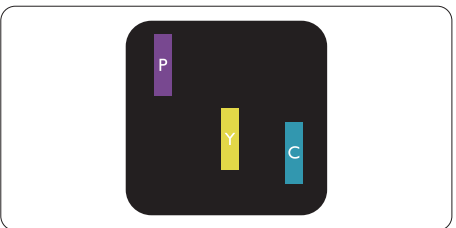

Doi subpixeli adiacenţi aprinşi:

- $Rosu + Albastru = Violet$
- $Rosu + Verde = Galben$
- $V$ erde + Albastru = Cian (Albastru deschis)

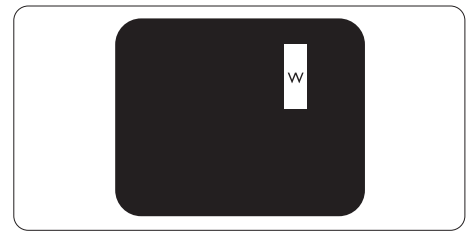

Trei subpixeli adiacenţi aprinşi (un pixel alb).

#### Notă

Punctele luminoase roșii sau albastre sunt cu peste 50% mai strălucitoare decât cele învecinate, în timp ce punctele verzi sunt cu 30% mai strălucitoare.

#### Defectele de tip "punct negru"

Aceste defecte apar ca pixeli sau subpixeli ce sunt permanent întunecati sau ..stinsi". Cu alte cuvinte, un punct întunecat este un subpixel ce iese în evidentă pe ecran, atunci când este afişată o imagine de culoare deschisă. Defectele de tip punct negru sunt de următoarele tipuri.

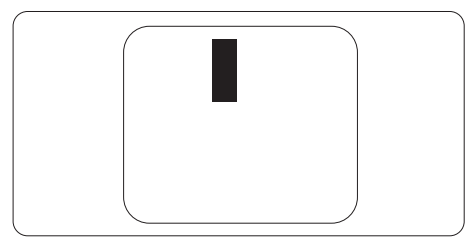

#### Proximitatea defectelor de afişare a pixelilor

Deoarece defectele de acelaşi tip ale pixelilor si subpixelilor alăturați sunt mai usor de sesizat, Philips precizează și limite de tolerantă pentru proximitatea defectelor de afişare a pixelilor.

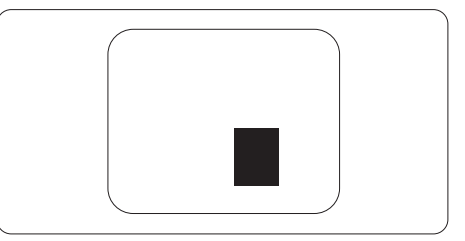

#### Tolerante pentru defectele de afisare a pixelilor

Pentru ca produsul să intre sub incidenta condiţiilor pentru reparare sau înlocuire din cauza defectelor de afişare a pixelilor în perioada de garantie, ecranul TFT al unui monitor plat Philips trebuie să aibă defecte de afişare a pixelilor sau subpixelilor care să depăşească limitele de toleranță listate în următoarele tabele.

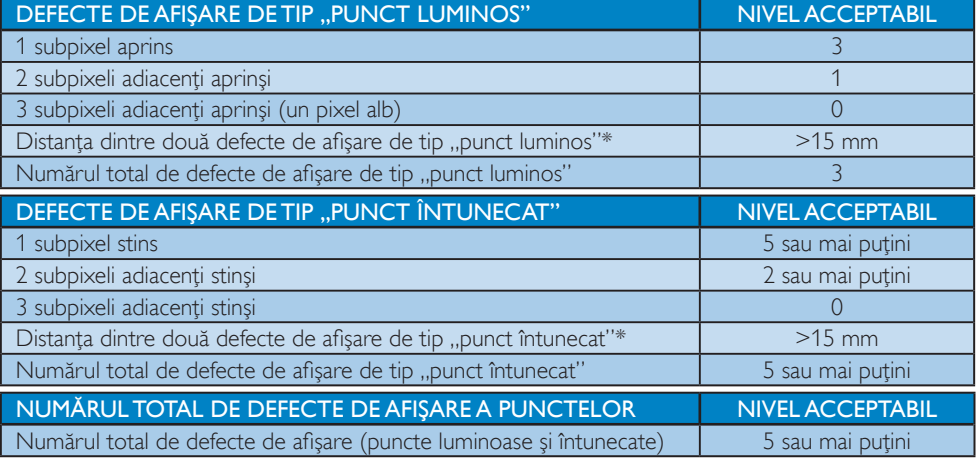

# Notă

- 1. 1 sau 2 subpixeli adiacenți defecți  $=$  1 defect de afișare a punctelor
- 2. Acest monitor se conformează standardului ISO9241-307. (ISO9241-307: Cerinte ergonomice, metode de încercări de analiză şi conformitate pentru videoterminale electronice)
- 3. ISO9241-307 reprezintă standardul succesor al standardului cunoscut anterior sub denumirea de ISO13406, care este retras de Organizaţia Internaţională de Standardizare (ISO) prin: 2008-11-13.

# <span id="page-36-0"></span>7.2 Centre de asistenţă pentru clienţi şi garanţie

Pentru informații referitoare la acoper irea garanției și la asistanță suplimentară pentru validarea în regiunea dvs, vizitaţi site-ul Web www.philips.com/support pentru detalii. De asemenea, puteţi contacta Centrul local Philips pentru asistență clienți la numerele de mai jos.

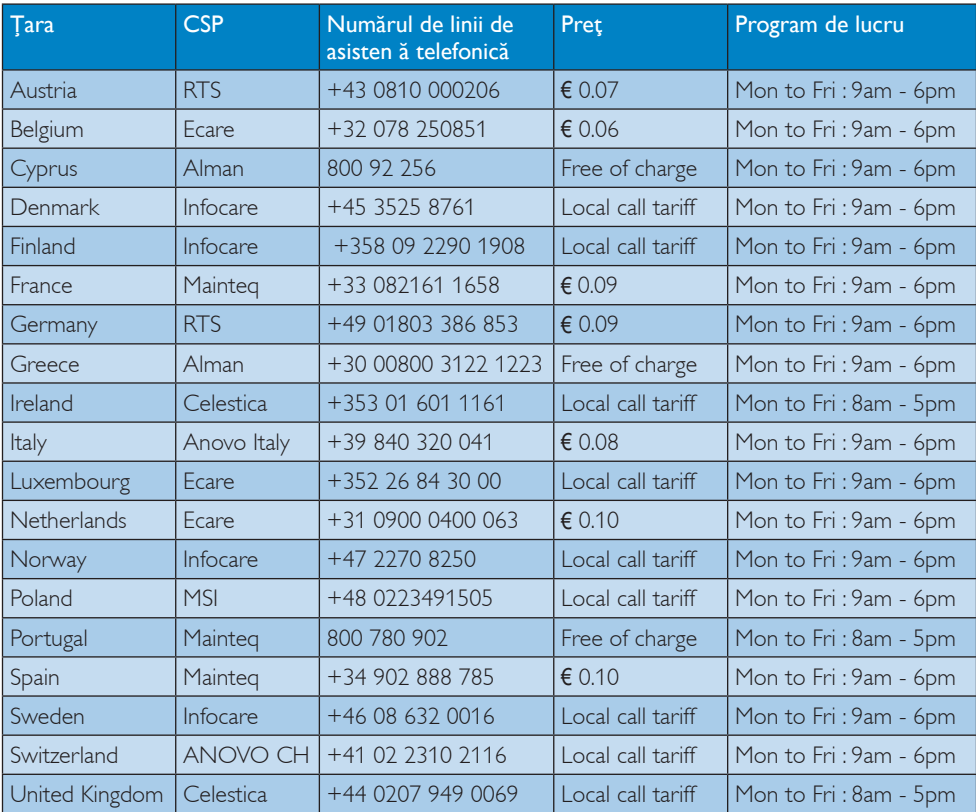

#### Informații de contact pentru regiunea Europei de Vest:

#### Informaţii de contact pentru China:

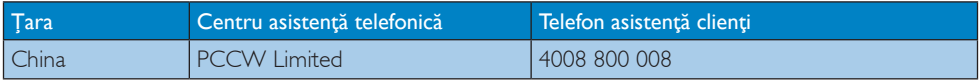

#### Informaţii de contact pentru America de Nord:

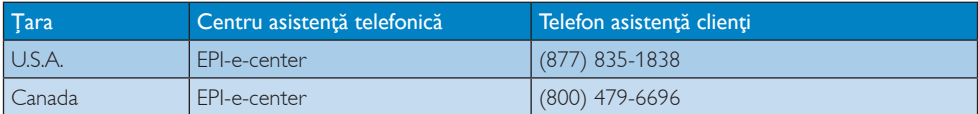

### Informaţii de contact pentru regiunea Europei Centrale şi de Est:

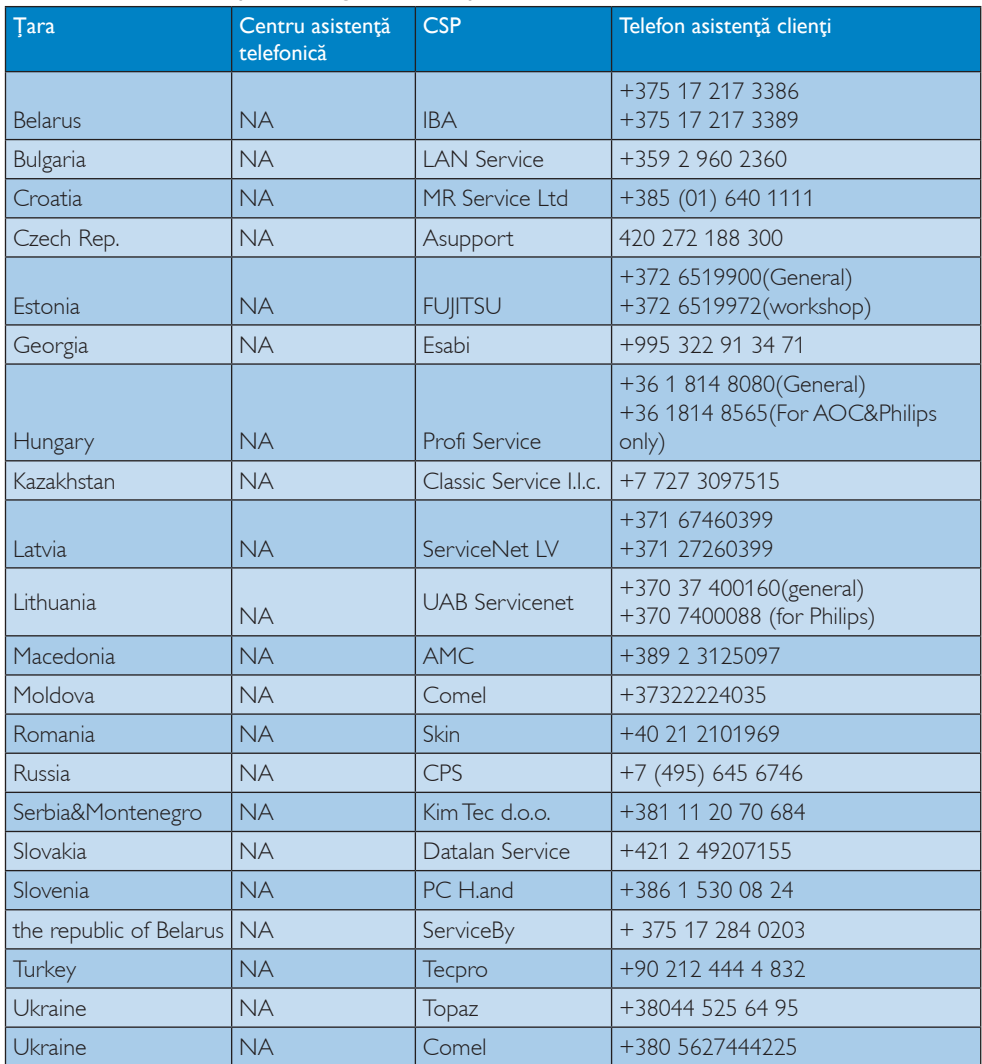

# Informaţii de contact pentru regiunea Americii Latine:

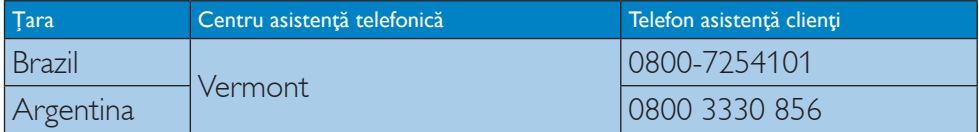

#### Informaţii de contact pentru regiunea Asiei Pacifice, Orientului Mijlociu şi Africii:

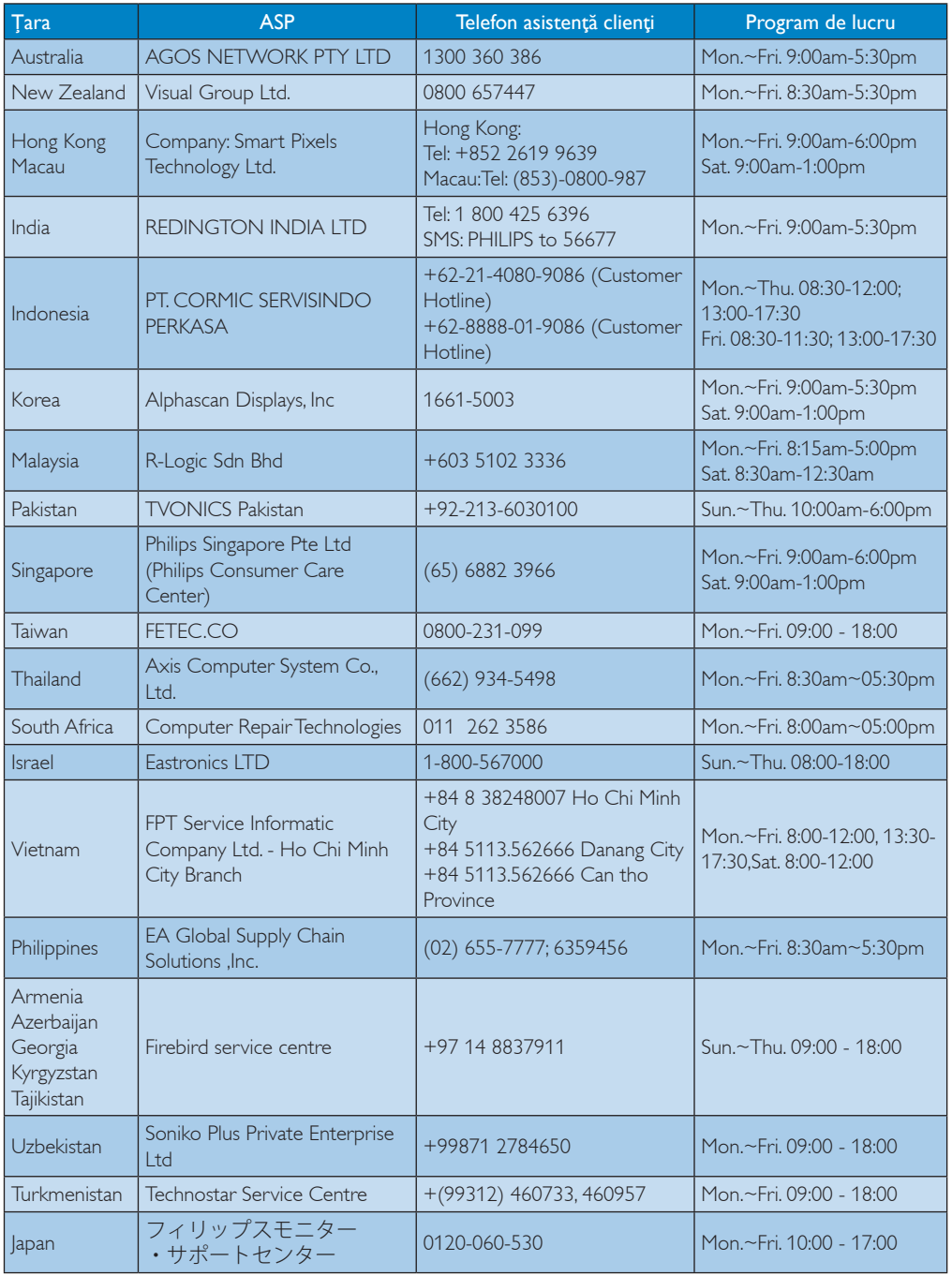

# <span id="page-39-1"></span><span id="page-39-0"></span>8. Depanare şi întrebări frecvente

# 8.1 Depanare

Această pagină tratează probleme care pot fi corectate de un utilizator. Dacă problema persistă după ce ați încercat aceste soluții, contactati reprezentantul de service pentru clienti Philips.

# Probleme obişnuite

#### Fără imagine (LED-ul de alimentare este stins)

- Verificaţi dacă aţi conectat cablul de alimentare la priza electrică şi în spatele monitorului.
- Mai întâi, verificaţi dacă butonul de pornire din fata monitorului este în pozitia oprit (OFF), apoi apăsaţi-l în poziţia pornit (ON).

### Fără imagine (LED de alimentare alb)

- Verificaţi dacă aţi pornit computerul.
- Verificaţi dacă aţi conectat corect cablul de semnal la computerul dvs.
- Asiguraţi-vă că nu sunt pini îndoiţi în conectorul cablului monitorului. Dacă da, reparati sau înlocuiti cablul.
- Functia Economisire Energie poate fi activată

#### Pe ecran se afişează

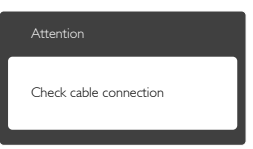

- Verificaţi dacă aţi conectat corect cablul monitorului la computer. (Consultati și Ghidul de pornire rapidă).
- Verificaţi dacă pinii cablului monitorului sunt îndoiti.
- Verificaţi dacă aţi pornit computerul.

# Butonul Auto (Automat) nu funcționează

• Funcţia Auto este aplicabilă doar în modul VGA-Analog (VGA-Analogic). În cazul în care nu sunteti multumit de rezultate, puteti face ajustările manual din meniul OSD.

# **⊖** Notă

Functia Auto (Automat) nu se aplică în modul DVI-Digital (DVI-digital) deoarece nu este necesară.

#### Semne vizibile de fum sau scântei

- Nu executati niciunul dintre pasii de depanare
- Deconectaţi imediat, pentru siguranţă, monitorul de la sursa principală de alimentare
- Contactaţi imediat serviciul de relaţii cu clienții Philips.

### 2 Probleme cu imaginea

#### Imaginea nu este centrată

- Ajustati pozitia imaginii utilizând funcția "Auto" (Automat) din comenzile principale OSD.
- Reglati pozitia imaginii folosind Phase/Clock (Fază/Ceas) din Setup (Configurare) în comenzile principale OSD. Această opțiune este validă doar în modul VGA.

#### Imaginea vibrează pe ecran

• Verificaţi dacă aţi fixat corect cablul de semnal la placa grafică sau la PC.

#### Apare o pâlpâire pe verticală

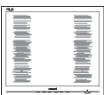

- Ajustati imaginea utilizând functia "Auto" (Automat) din comenzile principale OSD.
- Eliminati barele verticale utilizând Phase/ Clock (Fază/Ceas) din Setup (Configurare) în comenzile principale OSD. Această opţiune este validă doar în modul VGA.

#### <span id="page-40-0"></span>Apare o pâlpâire pe orizontală

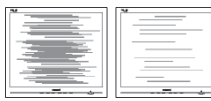

- Ajustați imaginea utilizând funcția "Auto" (Automat) din comenzile principale OSD.
- Eliminaţi barele verticale utilizând Phase/ Clock (Fază/Ceas) din Setup (Configurare) în comenzile principale OSD. Această opţiune este validă doar în modul VGA.

#### Imaginea este neclară, vagă sau prea întunecată

• Reglaţi contrastul şi luminozitatea din afişajul de pe ecran.

#### O "imagine persistentă", o "imagine arsă" sau o "imagine fantomă" rămâne după oprirea alimentării.

- Afişarea neîntreruptă a imaginilor statice o perioadă lungă poate produce "imagini arse", cunoscute și ca "imagini persistente" sau ..imagini fantomă" pe ecranul dvs. "Imaginea statică", "imaginea remanentă" sau "imaginea fantomă" reprezintă un fenomen binecunoscut în tehnologia ecranelor LCD. În majoritatea cazurilor, "imaginea arsă" sau "imaginea persistentă" sau "imaginea fantomă" vor dispărea treptat într-un interval de timp după deconectarea de la alimentarea cu energie electrică.
- Activaţi întotdeauna un economizor ecran cu miscare când lăsati monitorul nesupravegheat.
- Activaţi întotdeauna o aplicaţie periodică de împrospătare a ecranului atunci când monitorul LCD va afişa un conţinut static.
- Nerespectarea indicaţiei de activare a unui economizor ecran sau a unei aplicatii de reîmprospătare periodică a ecranului poate avea ca efect aparitia simptomelor grave de "imagine statică", "imagine remanentă" sau "imagine fantomă" care nu mai dispar şi nici nu se pot remedia. Deteriorarea menţionată mai sus nu este acoperită de garantie.

#### Imaginea este distorsionată.Textul este neclar sau încetoşat.

Setati rezolutia de afisare a PC-ului la același mod cu rezoluția nativă recomandată a monitorului.

#### Pe ecran apar puncte verzi, roșii, albastre, întunecate și albe

• Punctele remanente sunt o caracteristică normală a cristalelor lichide utilizate în tehnologia actuală. Pentru mai multe detalii, consultaţi politica referitoare la pixeli.

#### Indicatorul "alimentare pornită" este prea puternic şi deranjant

Puteți regla indicatorul "alimentare pornită" utilizând meniul Configurare aferent LEDului de alimentare în comenzile principale OSD.

Pentru asistentă suplimentară, consultați lista cu Centrele de informare a consumatorilor si contactati reprezentantul serviciului clienti Philips.

# 8.2 Întrebări frecvente SmartControl Premium

#### Î1. Schimb monitorul de la un PC la altul si SmartControl Premium devine inutilizabil. Ce trebuie să fac?

R.: Reporniti PC-ul și vedeți dacă SmartControl Premium functionează. În caz contrar, va trebui să eliminați și să reinstalați SmartControl Premium pentru a vă asigura că este instalat driverul corect.

#### Î2. SmartControl Premium functiona bine înainte, acum însă nu mai functionează deloc. Ce trebuie să fac?

- R.: Dacă următoarele actiuni au fost efectuate, s-ar putea să fie necesară reinstalarea driverului monitorului.
- Ati schimbat adaptorul grafic video cu altul
- Ati actualizat driverul video

- <span id="page-41-0"></span>• Activităţi în SO, cum ar fi un pachet Service Pack sau fisier de corectie
- Aţi executat Actualizare Windows şi aţi actualizat driverul pentru monitor şi/sau driverul video
- Windows a pornit cu monitorul oprit sau deconectat.
- Pentru a afla, faceti clic dreapta pe My Computer (Computerul meu) şi faceţi clic pe Properties (Proprietăți)->Hardware-> Device Manager (Manager dispozitive).
- Dacă vedeți un mesaj "Plug and Play Monitor" (Monitor plug-and-play) sub Monitor, va trebui să reinstalati programul. Este necesar doar să eliminați SmartControl Premium și să îl reinstalați.
- Î3. După instalarea SmartControl Premium, atunci când fac clic pe fila SmartControl Premium, nu se afişează nimic nici după câteva secunde sau se afişează un mesaj de eroare. Ce s-a întâmplat?
- R.: Este posibil ca adaptorul grafic să nu fie compatibil cu SmartControl Premium. Dacă adaptorul grafic aparține unora dintre mărcile mentionate mai sus. încercați să descărcați cel mai recent driver al adaptorului grafic de pe siteul Web al companiilor corespunzătoare. Instalaţi driverul. Eliminaţi SmartControl Premium şi reinstalati-l. Dacă acesta încă nu funcționează. înseamnă că adaptorul grafic nu este acceptat. Vizitaţi site-ul Web Philips şi verificati dacă este disponibil un driver SmartControl Premium actualizat.

#### Î4. Atunci când fac clic pe Product Information (Informații produs), se afişează doar informaţii parţiale. Ce s-a întâmplat?

R.: S-ar putea ca driverul adaptorului plăcii grafice să nu fie cea mai recentă versiune, care este complet compatibilă cu interfața DDC/CI. Încercați să descărcați cel mai recent driver de

adaptor grafic de pe site-ul Web al companiilor corespunzătoare. Instalați driverul. Eliminati SmartControl Premium și reinstalați-l.

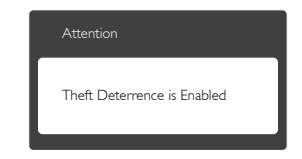

- Î5. Mi-am uitat codul PIN pentru funcția Theft Deterrence (Antifurt). Ce pot să fac?
- **R.:** Centrul de service Philips are dreptul să solicite un act de identitate şi o autorizație în scopul stabilirii proprietarului monitorului.

# 8.3 Întrebări frecvente generale

- Î1: Când instalez monitorul, ce trebuie să fac daçă se afișează ecranul "Cannot" display this video mode" (Acest mod video nu poate fi afişat)?
- R.: Rezoluție recomandată pentru acest monitor: 1920 x 1200 la 60 Hz.
- Deconectati toate cablurile, apoi conectati PC-ul dvs. la monitorul pe care l-ati utilizat anterior.
- În meniul Start al Windows, selectati Settings (Setări)/Control Panel (Panou de control). În fereastra Panou de control, selectaţi pictograma Display (Afişare). În panoul de control Display (Afişare), selectaţi fila "Settings" (Setări). În fila de setări, în caseta cu eticheta "Desktop Area" (Zonă Desktop), mutați bara laterală la 1920 x 1200 pixeli.
- Deschideți "Advanced Properties" (Proprietăți complexe) și setați Refresh rate (Rată de reîmprospătare) la 60 Hz, apoi faceti clic pe OK.
- Reporniti computerul și repetati pașii 2 și 3 pentru a verifica dacă PC-ul este setat la 1920 x 1200 la 60 Hz.
- Opriti computerul, deconectati monitorul vechi și reconectați monitorul LCD Philips.
- Porniți monitorul și apoi porniți PC-ul.

#### Î2: Care este rata de împrospătare recomandată pentru monitorul LCD?

- R.: Rata de împrospătare recomandată pentru monitoare LCD este de 60 Hz. În caz de perturbări pe ecran, o puteți seta până la 75 Hz pentru a vedea dacă perturbarea dispare.
- Î3: Ce sunt fişierele .inf și .icm de pe CD-ROM? Cum instalez driverele (.inf şi .icm)?
- R.: Acestea sunt fisierele driverului pentru monitorul dvs. Urmati instructiunile din manualul de utilizare pentru a instala driverele. Computerul dvs. vă poate solicita drivere pentru monitor (fişierele .inf şi .icm) sau un disc cu drivere atunci când instalati pentru prima dată monitorul. Urmaţi instrucţiunile pentru a introduce CD-ROM-ul însotitor inclus în acest pachet. Driverele pentru monitor (fişierele .inf şi .icm) vor fi instalate automat.

#### Î4: Cum reglez rezoluția?

R.: Driverul pentru placa video/grafică împreună cu monitorul determină rezolutiile disponibile. Puteti selecta rezolutia dorită din Control Panel (Panou de control) din Windows® cu "Display Properties" (Proprietăți afișare).

#### Î5: Ce se întâmplă dacă mă încurc atunci când reglez monitorul din meniul OSD?

R.: Apăsați pe butonul OK, apoi selectați "Reset" (Resetare) pentru reveni la setările originale din fabrică.

#### Î6: Este ecranul LCD rezistent la zgârieturi?

R.: În general se recomandă ca suprafata panoului să nu fie supusă la şocuri

extreme şi să fie protejată de obiecte ascutite sau tăioase. Atunci când manipulați monitorul, asigurați-vă că nu este aplicată fortă sau presiune pe suprafaţa panoului. Acest lucru poate afecta conditiile de garantie.

#### Î7: Cum trebuie să curăţ suprafaţa panoului LCD?

R.: Pentru o curătare normală folositi o cârpă curată și moale. Pentru curătare extensivă, folosiţi alcool izopropilic. Nu utilizati solventi precum alcoolul etilic. etanolul, acetona, hexanul etc.

#### Î8: Pot să schimb setarea culorii monitorului meu?

- R.: Da, puteți modifica setările de culoare din comenzile OSD conform procedurilor următoare,
- Apăsați pe "OK" pentru afișarea meniului OSD (Afişare pe ecran)
- Apăsați pe "Down Arrow" (Săgeată în jos) pentru a selecta opțiunea "Color" (Culoare), apoi apăsați pe "OK" pentru a introduce setările de culoare prezentate în continuare; sunt trei setări, descrise în continuare.
	- 1. Color Temperature (Temperatură de culoare): Cele şase setări sunt 5000K, 6500K, 7500K, 8200K, 9300K şi 11500K. Cu setările din intervalul 5000K, panoul pare ..cald, cu o nuantă de culoare roșualb", în timp ce temperatura 11500K redă o "nuanță rece, albastru-alb".
	- 2. sRGB: Aceasta este o setare standard pentru asigurarea schimbului corect de culori între diferite dispozitive (de ex. camere digitale, monitoare, imprimante, scanere etc.).
	- 3. User Define (Definit de utilizator): Utilizatorul poate alege setarea de culoare preferată prin reglarea culorilor roşu, verde şi albastru.

### Notă

O cuantificare a culorii luminii radiate de un obiect în timp ce este încălzit. Această cuantificare este exprimată pe scară absolută, (grade Kelvin). Temperaturi Kelvin mai mici precum 2004K reprezintă roşul; temperaturi mai mari precum 9300K reprezintă albastrul. Temperatura neutră este alb, la 6504K.

- Î9: Pot conecta monitorul LCD la orice PC, statie de lucru sau Mac?
- R.: Da. Toate monitoarele LCD Philips sunt complet compatibile cu PC-urile, Macurile și stațiile de lucru standard. S-ar putea să aveți nevoie de un adaptor de cablu pentru a conecta monitorul la sistemul Mac. Vă recomandăm să contactaţi reprezentantul de vânzări Philips pentru mai multe informatii.
- Î10: Monitoarele LCD Philips sunt plugand-play?
- R.: Da, monitoarele sunt de tip plug-andplay, compatibile cu Windows 8/7/Vista/ XP/NT, Mac OSX, Linux
- Î11: Ce înseamnă aderența imaginii, arderea imaginii, persistenţa imaginii sau imaginea fantomă la ecranele LCD?
- R.: Afisarea neîntreruptă a imaginilor statice o perioadă lungă poate produce "imagini statice", cunoscute și ca "imagini remanente" sau "imagini fantomă" pe ecranul dvs. "Imaginea statică", "imaginea remanentă" sau "imaginea fantomă" reprezintă un fenomen binecunoscut în tehnologia ecranelor LCD. În majoritatea cazurilor, "imaginea arsă" sau "imaginea persistentă" sau "imaginea fantomă" vor dispărea treptat într-un interval de timp după deconectarea de la alimentarea cu energie electrică.

Activati întotdeauna un economizor ecran cu mişcare când lăsaţi monitorul nesupravegheat.

Activati întotdeauna o aplicatie periodică de împrospătare a ecranului

atunci când monitorul LCD va afişa un continut static

# **Avertisment**

Nerespectarea indicaţiei de activare a unui economizor ecran sau a unei aplicatii de reîmprospătare periodică a ecranului poate avea ca efect aparitia simptomelor grave de "imagine statică", "imagine remanentă" sau "imagine fantomă" care nu mai dispar şi nici nu se pot remedia. Deteriorarea menţionată mai sus nu este acoperită de garanţie.

- Î12: De ce ecranul meu nu afişează text clar şi caracterele afişate nu sunt uniforme?
- R.: Monitorul LCD functionează cel mai bine la rezolutia sa nativă de 1920  $\times$ 1200 la 60 Hz. Pentru cea mai bună afisare, utilizați această rezoluție.

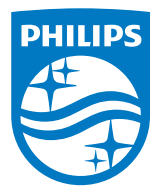

© 2014 Koninklijke Philips N.V.Toate drepturile rezervate.

Philips şi emblema scut Philips sunt mărci comerciale înregistrate ale Koninklijke Philips N.V.şi sunt utilizate sub licenţă de la Koninklijke Philips N.V.

Specificaţiile tehnice pot fi modificate fără preaviz.

Versiune: M4240SME2T